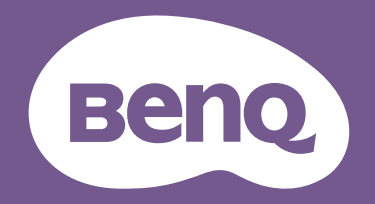

# Monitor LCD Manual del usuario

Monitor elegante con tecnología Eye Care | Serie G

# <span id="page-1-0"></span>Copyright

Copyright © 2020 de BenQ Corporation. Reservados todos los derechos. Ninguna parte de esta publicación se podrá reproducir, transmitir, transcribir, almacenar en un sistema de recuperación ni traducir a ningún idioma o lenguaje informático de forma alguna o mediante ningún medio, ya sea electrónico, mecánico, magnético, óptico, químico, manual o de cualquier otro tipo, sin el consentimiento previo y por escrito de BenQ Corporation.

# Renuncia de responsabilidad

BenQ Corporation no realizará aseveración ni garantía alguna, explícita ni implícita, con respecto al contenido de la presente publicación y renuncia específicamente a toda garantía de comerciabilidad o adecuación para un fin concreto. Asimismo, BenQ Corporation se reserva el derecho a revisar esta publicación y a realizar cambios ocasionalmente en el contenido de la misma, sin ninguna obligación por parte de esta empresa de notificar a persona alguna sobre dicha revisión o cambio(s).

El rendimiento de acción sin parpadeo se puede ver afectado por factores externos como una mala calidad del cable, un suministro eléctrico inestable, interferencias en la señal o una puesta a tierra anómala, no estando limitado a los factores externos antedichos. (Aplicable solo a modelos sin parpadeo.)

# BenQ ecoFACTS

BenQ has been dedicated to the design and development of greener product as part of its aspiration to realize the ideal of the "Bringing Enjoyment 'N Quality to Life" corporate vision with the ultimate goal to achieve a low-carbon society. Besides meeting international regulatory requirement and standards pertaining to environmental management, BenQ has spared no efforts in pushing our initiatives further to incorporate life cycle design in the aspects of material selection, manufacturing, packaging, transportation, using and disposal of the products. BenQ ecoFACTS label lists key eco-friendly design highlights of each product, hoping to ensure that consumers make informed green choices at purchase. Check out BenQ's CSR Website at <http://csr.BenQ.com/> for more details on BenQ's environmental commitments and achievements.

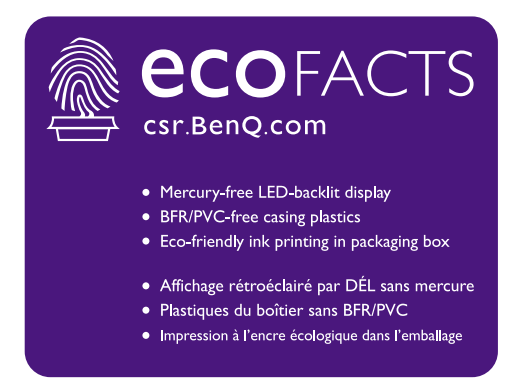

# <span id="page-2-1"></span><span id="page-2-0"></span>Soporte del producto

Este documento está destinado a ofrecer la información más precisa y actualizada, por lo que todo el contenido puede modificarse cada cierto tiempo sin previo aviso. Visite el sitio web para ver la versión más reciente de este documento y otra información del producto. Los archivos disponibles varían según el modelo.

- 1. Compruebe que su ordenador está conectado a Internet.
- 2. Visite el sitio web local de<www.BenQ.com>. El diseño y el contenido del sitio web pueden variar según la región/país.
	- Manual de usuario y documentación relacionada:<www.BenQ.com> > **Soporte** > **Download & FAQ** > nombre del modelo > **Manual de usuario**
	- Controladores y aplicaciones:<www.BenQ.com>> **Soporte** > **Download & FAQ** > nombre del modelo > **Manual de usuario**

# Seguridad respecto a la electricidad

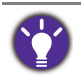

Siga estas instrucciones de seguridad para obtener un mejor rendimiento y una duración prolongada del monitor.

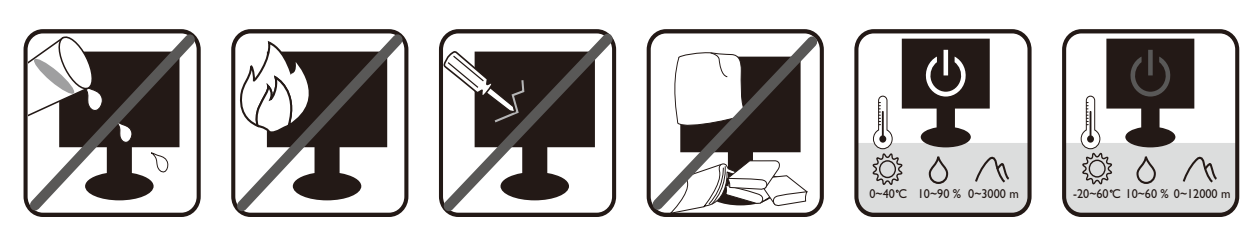

- El enchufe de CA aísla el equipo de la alimentación de CA.
- El cable de la fuente de alimentación funciona como un dispositivo de desconexión de energía para un equipamiento que se conecta a una toma de corriente. La toma de corriente debe estar instalada cerca del equipo y en un lugar al que se pueda acceder con facilidad.
- Este producto debe utilizarse con el tipo de alimentación indicado en la etiqueta. Si no está seguro sobre el tipo de alimentación del que dispone, consulte al distribuidor o a la empresa eléctrica local.
- El equipamiento de clase I que se conecta a una toma de corriente Tipo A debe conectarse a tierra.
- Se debe usar un cable de alimentación aprobado superior o igual a H03VV-F o H05VV-F, 2G o 3G, de  $0.75$  mm<sup>2</sup>.
- Utilice únicamente el cable de alimentación suministrado por BenQ. No utilice nunca un cable de alimentación que parezca dañado o desgastado.
- (Si cuenta con mando a distancia) EXISTE RIESGO DE EXPLOSIÓN SI SE UTILIZA UN TIPO DE BATERÍA INCORRECTO. ELIMINE LAS BATERÍAS USADAS CONFORME A LAS INSTRUCCIONES.

Para modelos con adaptador:

- Utilice solamente el adaptador de corriente suministrado con su monitor LCD. El uso de otro tipo de adaptadores de corriente originará un funcionamiento incorrecto y/o daños.
- Debe haber ventilación adecuada alrededor del adaptador al usarlo para energizar el dispositivo o cargar la batería. No cubra el adaptador de corriente con papel u otros objetos que reducirán el enfriamiento. No use el adaptador de corriente mientras se encuentra en el interior de una caja de transporte.
- Conecte el adaptador de corriente a una fuente de alimentación apropiada.
- No intente reparar el adaptador de corriente usted mismo. No hay piezas de servicio en la parte interior. Reemplace la unidad si estuviera dañada o expuesta a excesiva humedad.

# Cuidado y limpieza

- No coloque el monitor boca abajo directamente sobre el suelo o sobre la superficie de un escritorio. De lo contrario, se pueden producir arañazos en la superficie del panel.
- El equipo se debe fijar a la estructura del edificio antes de utilizarlo.
- (Para modelos que admiten el montaje en la pared o en el techo)
	- Instale el monitor y el kit de montaje en una pared de superficie plana.
	- Asegúrese de que el material de la pared y el soporte de montaje en la pared estándar (vendido por separado) son lo bastante estables para aguantar el peso del monitor.
	- Apague el monitor y la corriente antes de desconectar los cables del monitor LCD.
- Desconecte siempre el producto de la toma de corriente antes de proceder a su limpieza. Limpie la superficie del monitor LCD con un trapo sin pelusa y no abrasivo. Procure no utilizar productos de limpieza líquidos, aerosoles o limpiacristales.
- Las ranuras y aberturas situadas en la parte inferior o superior del bastidor permiten la ventilación, por lo que no se deben bloquear ni cubrir. No sitúe el monitor sobre o cerca de un radiador u otras fuentes de calor, ni en instalaciones que carezcan de la ventilación adecuada.
- No coloque cargas pesadas sobre el monitor pare evitar posibles lesiones personales o daños en el monitor.
- Resulta conveniente guardar la caja y el embalaje por si en el futuro necesita transportar el monitor.
- Consulte la etiqueta del producto para obtener información sobre la potencia, la fecha de fabricación y las marcas de identificación.

# Mantenimiento

- No intente reparar este producto usted mismo, ya que al abrirlo o retirar las cubiertas se expone a voltajes peligrosos u otros riesgos. Si incurriera en alguno de los usos indebidos expuestos o se produjera algún otro accidente, como caídas o funcionamiento inadecuado, póngase en contacto con personal técnico cualificado.
- Póngase en contacto con el lugar donde adquirió el producto o visite el sitio web local de <www.BenQ.com> para obtener más asistencia.

# Precaución

- El monitor debe situarse a una distancia de 50 ~ 70 cm (20 ~ 28 pulgadas) de los ojos.
- La visualización de la pantalla durante un periodo de tiempo prolongado provoca fatiga ocular y puede deteriorar la vista. Descanse los ojos durante  $5 \sim 10$  minutos por cada 1 hora que utilice el producto.
- Reduzca la tensión ocular fijando la vista en objetos que estén lejos.
- Parpadee frecuentemente y ejercite los ojos para evitar que se le sequen.

# Índice

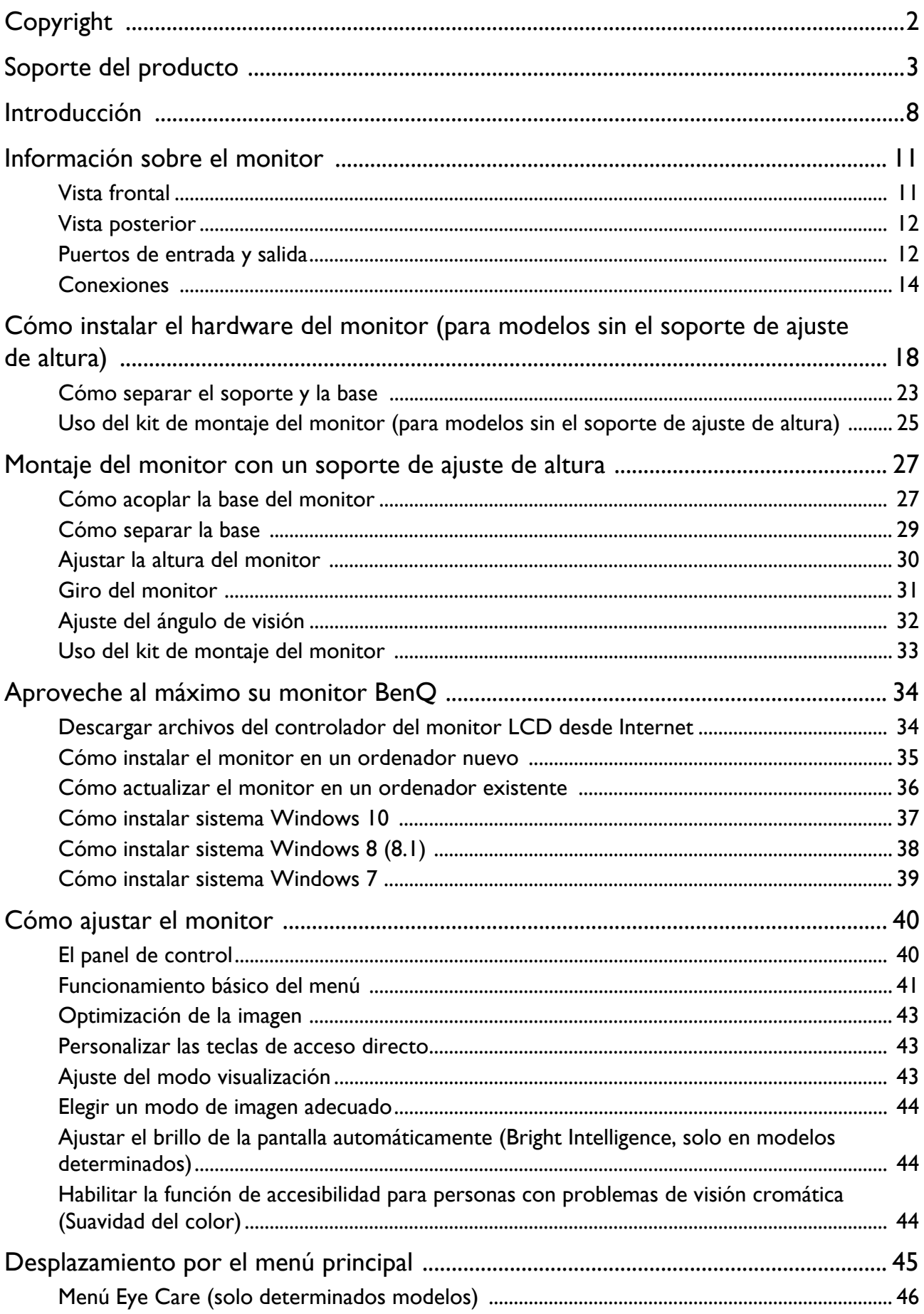

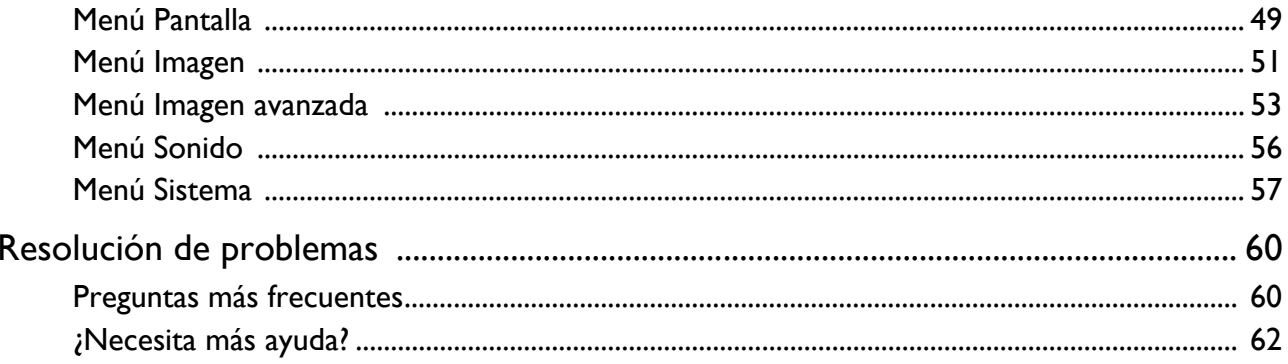

# <span id="page-7-0"></span>Introducción

Al desembalar el producto, compruebe que se incluyen los elementos siguientes. Si alguno de estos elementos falta o está dañado, póngase en contacto inmediatamente con el centro proveedor donde adquirió los productos.

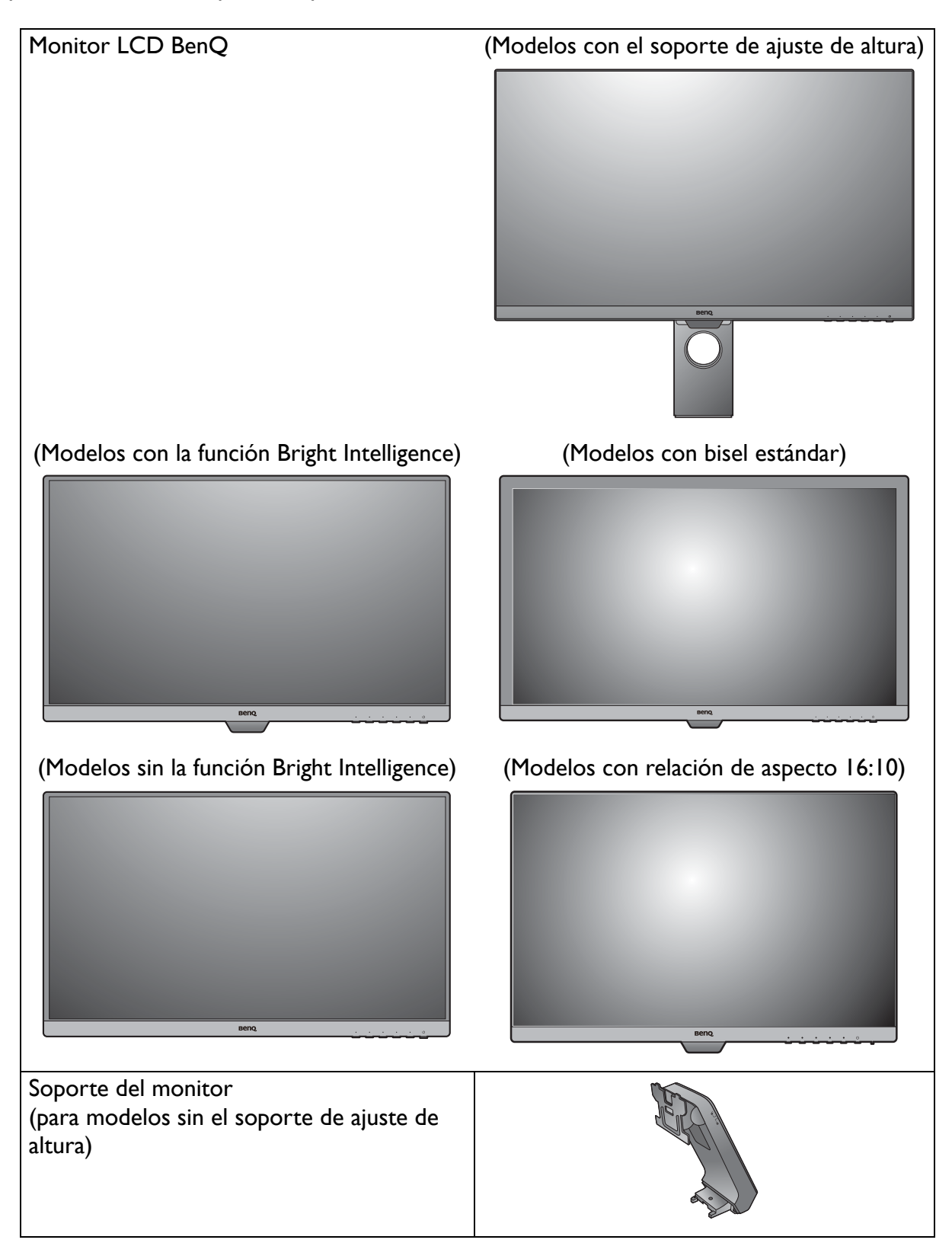

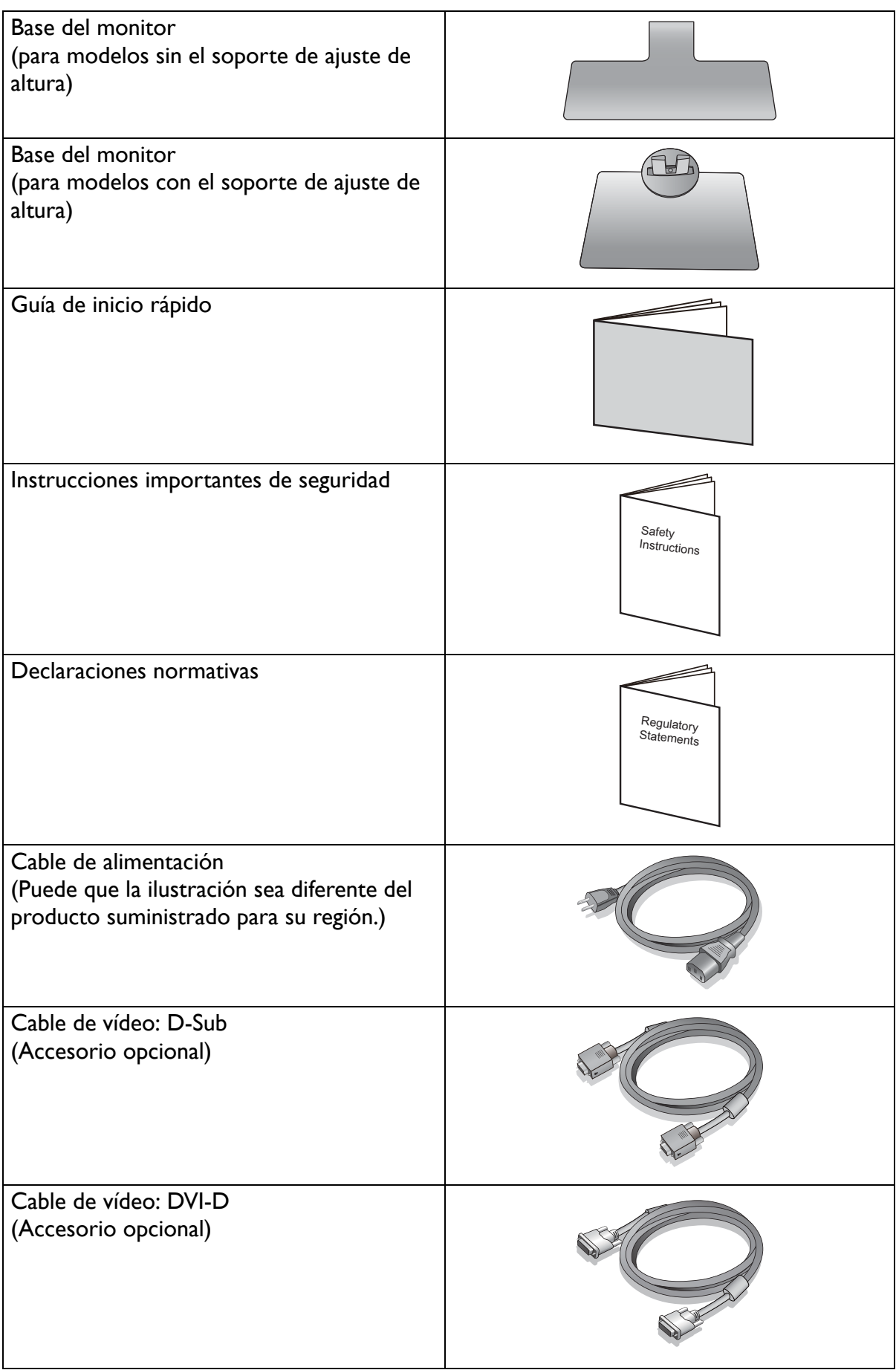

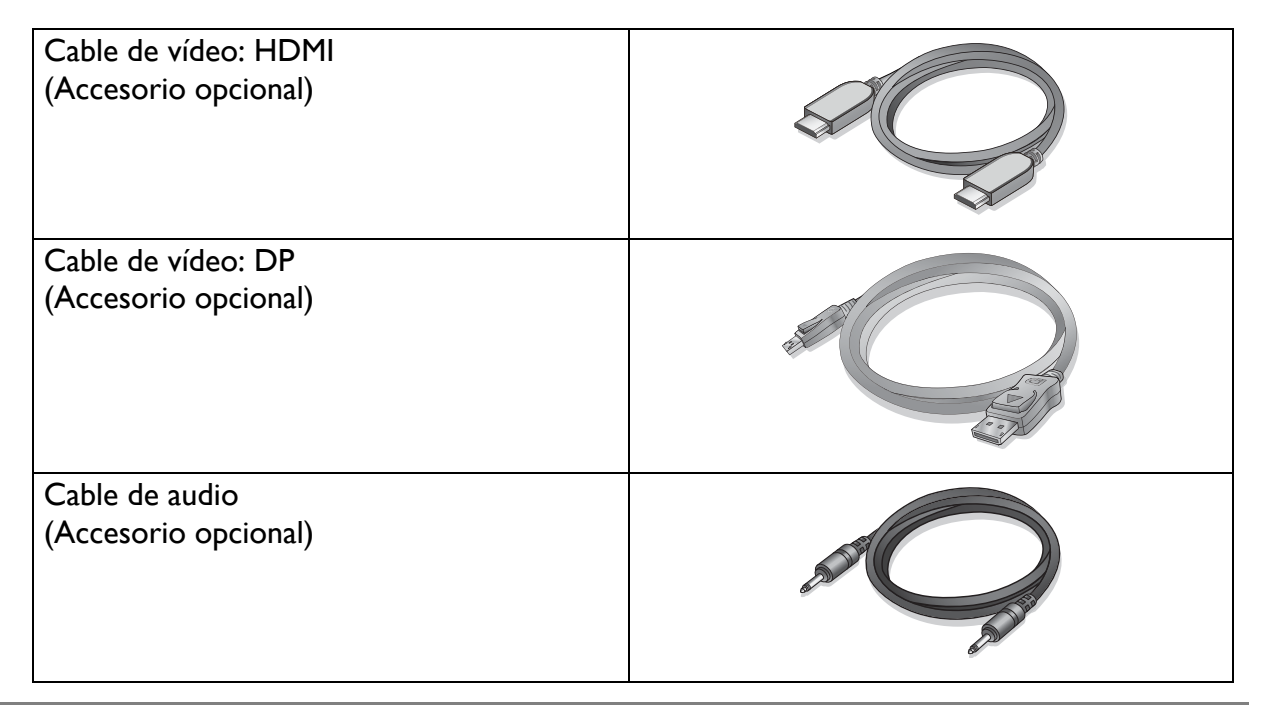

- Los accesorios disponibles y las imágenes que aquí se muestran pueden diferir del contenido real y el producto suministrado para su región. Además el contenido del paquete puede estar sujeto a cambio(s) sin previo aviso. Los cables que no se suministran con el producto, puede adquirirlos por separado.
- Resulta conveniente guardar la caja y el embalaje por si en el futuro necesita transportar el monitor. El embalaje de espuma es ideal para proteger el monitor durante el transporte.

Mantenga el producto y los accesorios fuera del alcance de los niños.

# <span id="page-10-0"></span>Información sobre el monitor

# <span id="page-10-1"></span>Vista frontal

(Modelos con la función Bright Intelligence) (Modelos con bisel estándar)

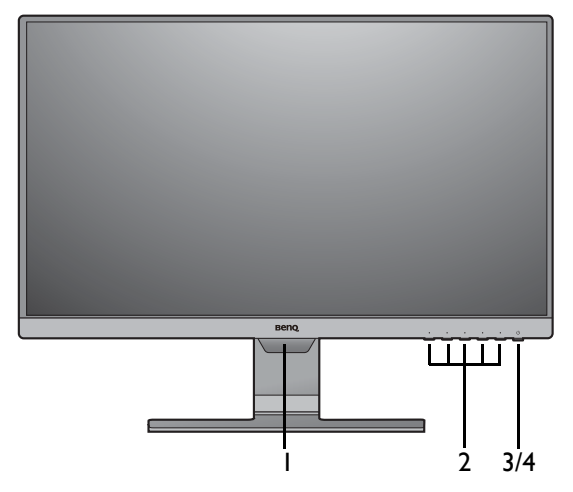

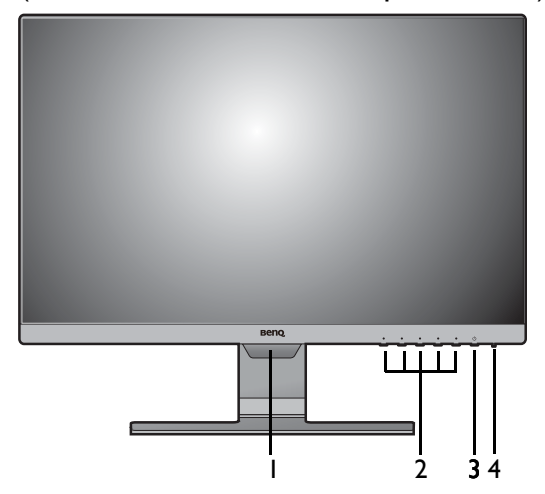

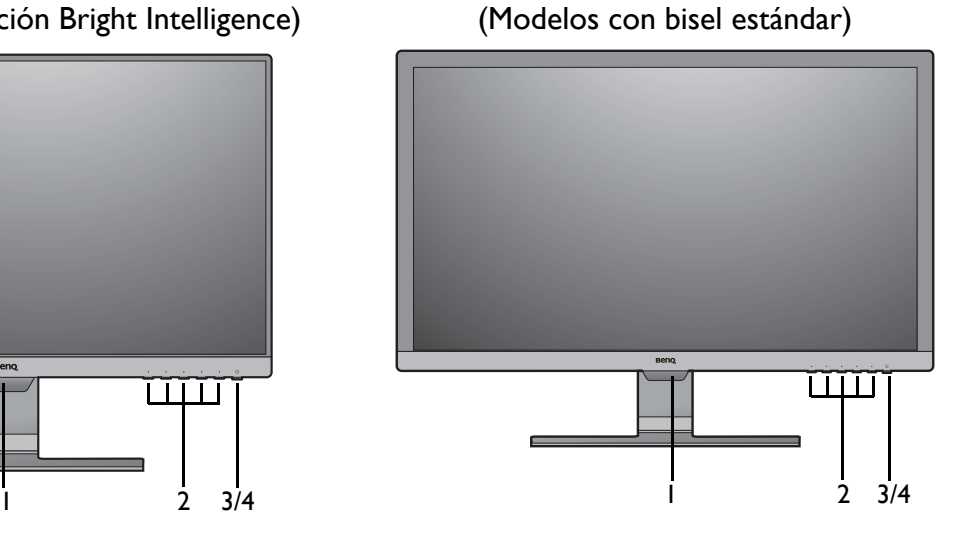

(Modelos con relación de aspecto 16:10) (Modelos sin la función Bright Intelligence)

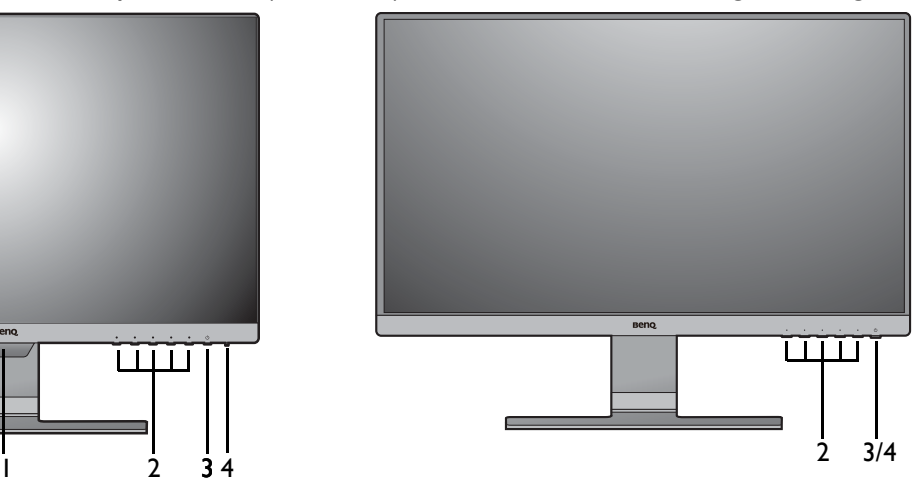

- 1. Sensor de luz (disponible para modelos con Bright Intelligence)
- 2. Botones de control
- 3. Botón de encendido
- 4. Indicador LED de encendido

# <span id="page-11-0"></span>Vista posterior

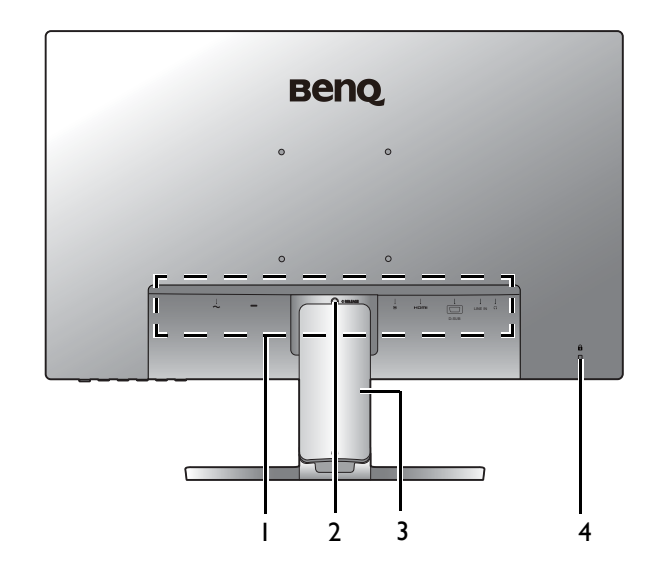

- 1. Puertos de entrada y salida (varían según el modelo, consulte [Puertos de entrada y salida en la](#page-11-1)  [página 12\)](#page-11-1)
- 2. Liberación del pedestal
- 3. Tapa de los cables
- 4. Ranura de bloqueo Kensington

• El diagrama anterior puede variar según el modelo.

• Puede que la ilustración sea diferente del producto suministrado en su región.

# <span id="page-11-1"></span>Puertos de entrada y salida

Los puertos de entrada y salida disponibles pueden variar según el modelo adquirido. Consulte las especificaciones del producto en el sitio web para obtener más información.

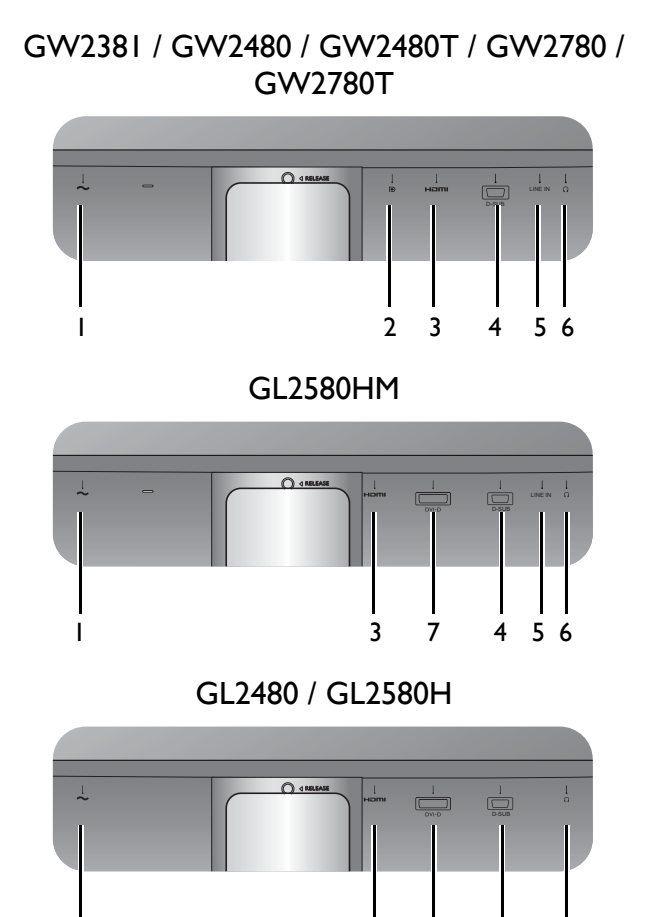

1 3 7 4 6

- 1. Toma de alimentación de CA
- 2. Toma DisplayPort
- 3. Toma HDMI
- 4. Toma D-Sub
- 5. Entrada de línea de audio
- 6. Toma de auriculares
- 7. Toma DVI-D

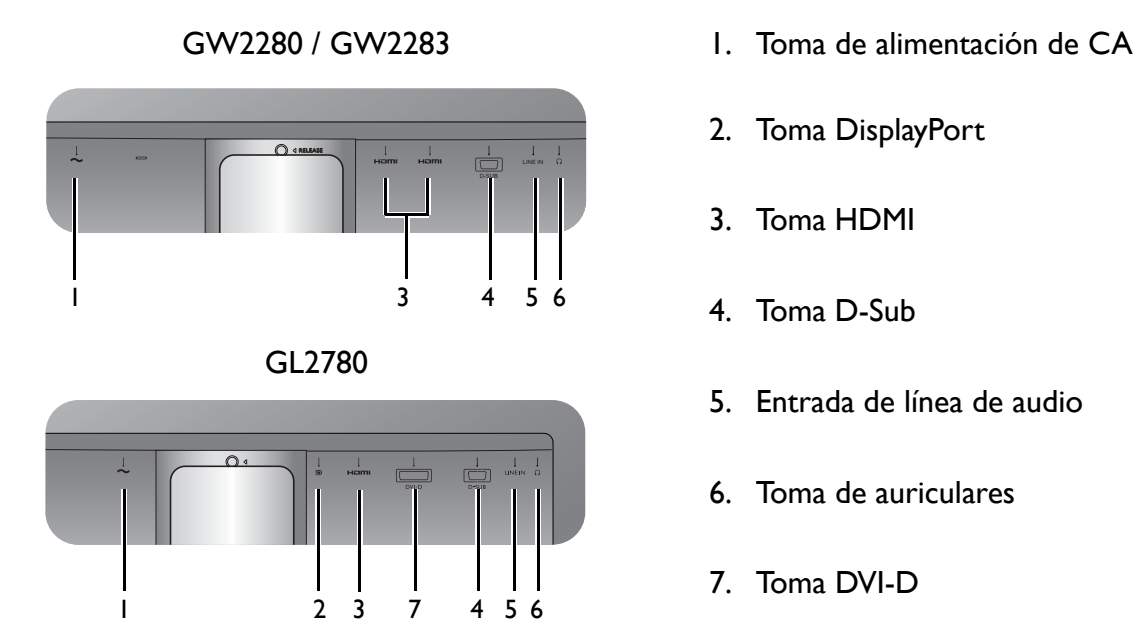

- 
- 2. Toma DisplayPort
- 3. Toma HDMI
- 4. Toma D-Sub
- 5. Entrada de línea de audio
- 6. Toma de auriculares
- 7. Toma DVI-D

# <span id="page-13-0"></span>**Conexiones**

Las ilustraciones de conexión siguientes se facilitan sólo a modo de referencia. Los cables que no se suministran con el producto, puede adquirirlos por separado.

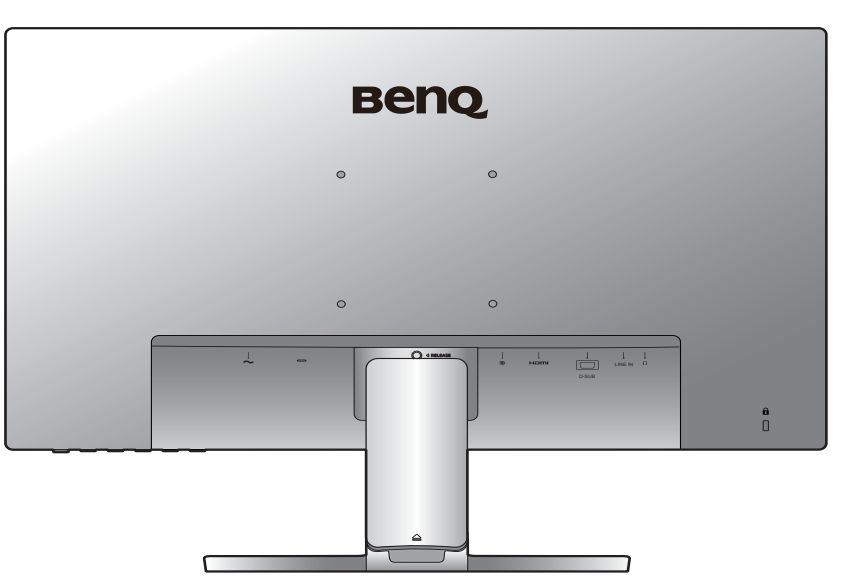

Para información sobre métodos de conexión detallados, consulte la página [20](#page-19-0) - [21](#page-20-0). GW2381 / GW2480 / GW2480T / GW2780 / GW2780T

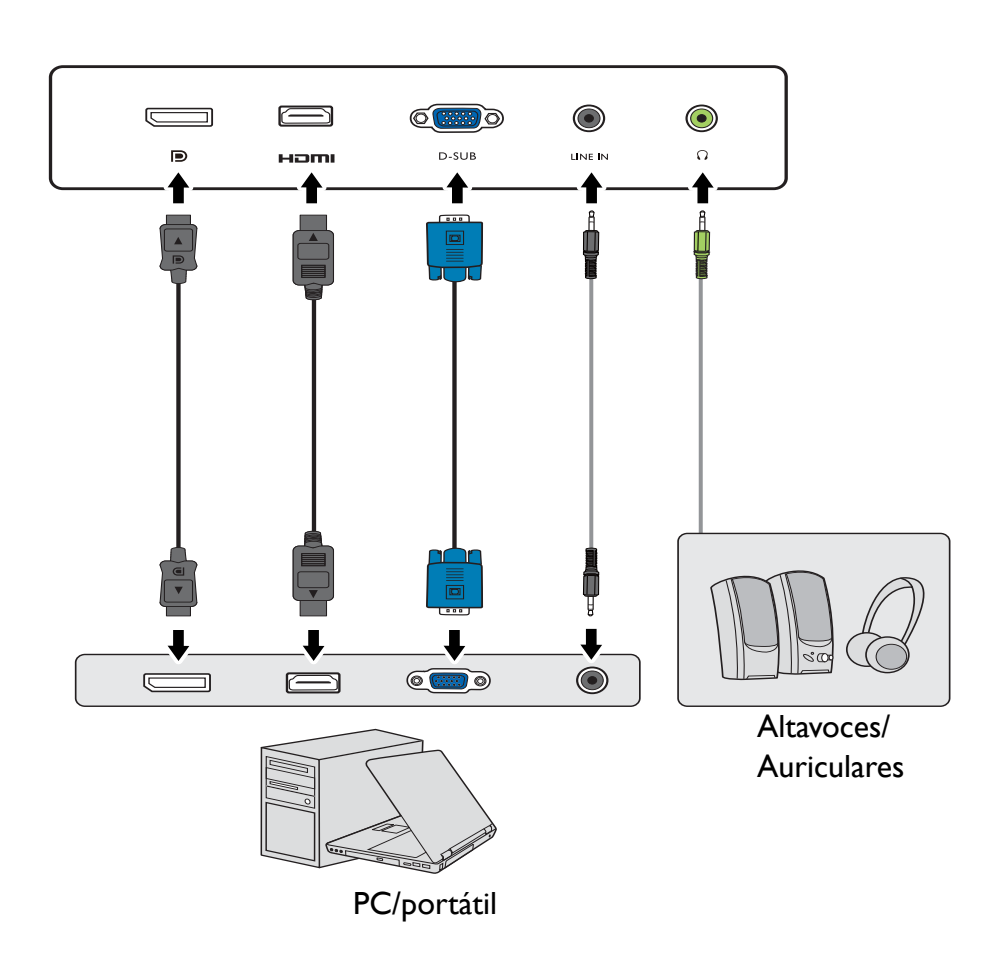

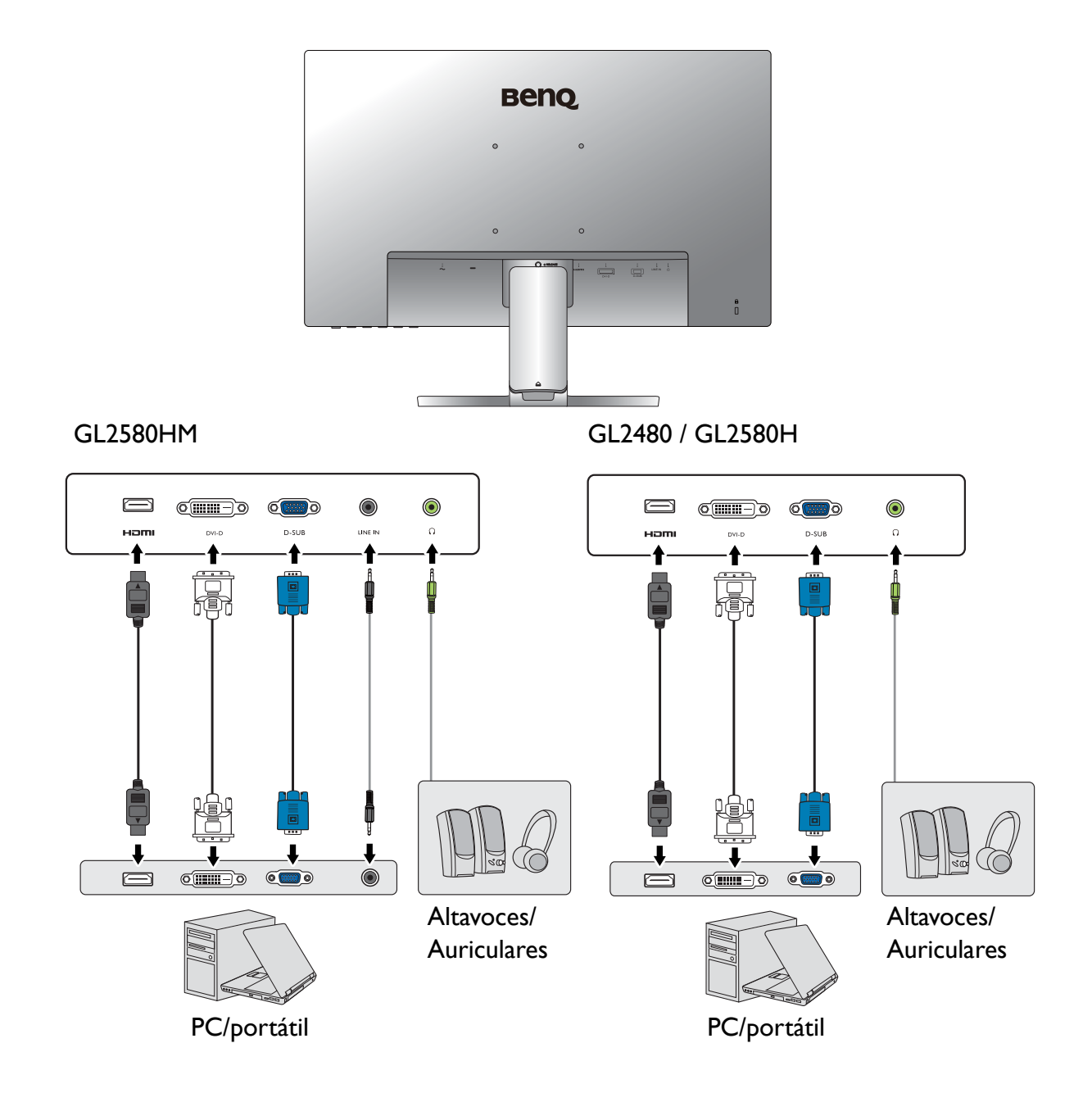

GW2280 / GW2283

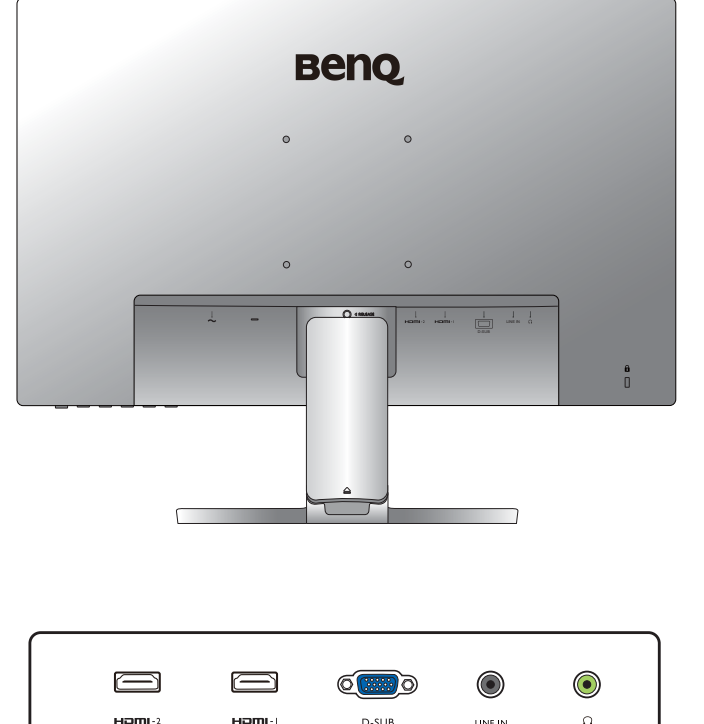

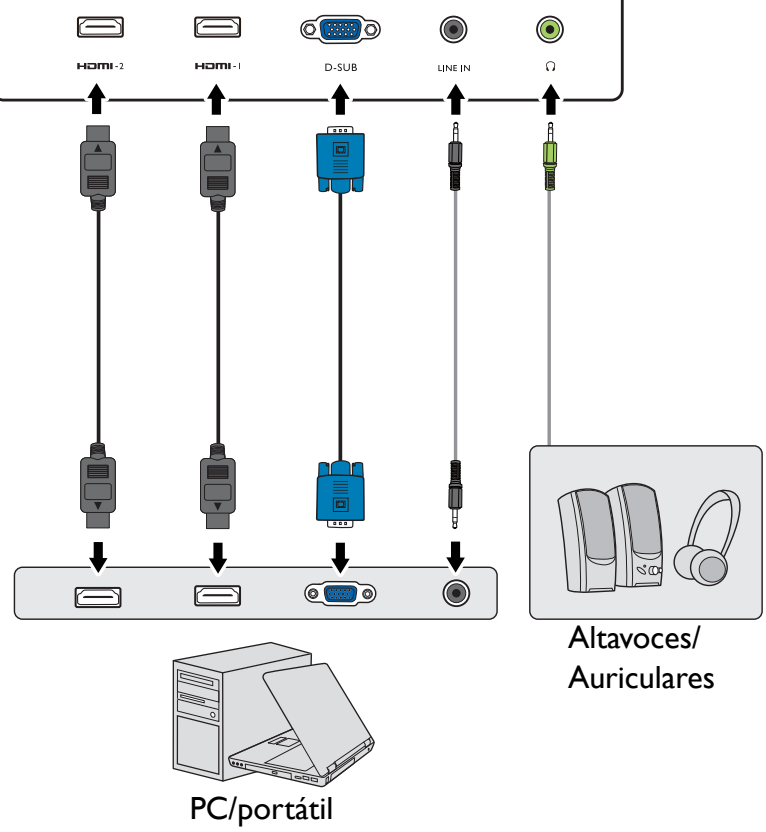

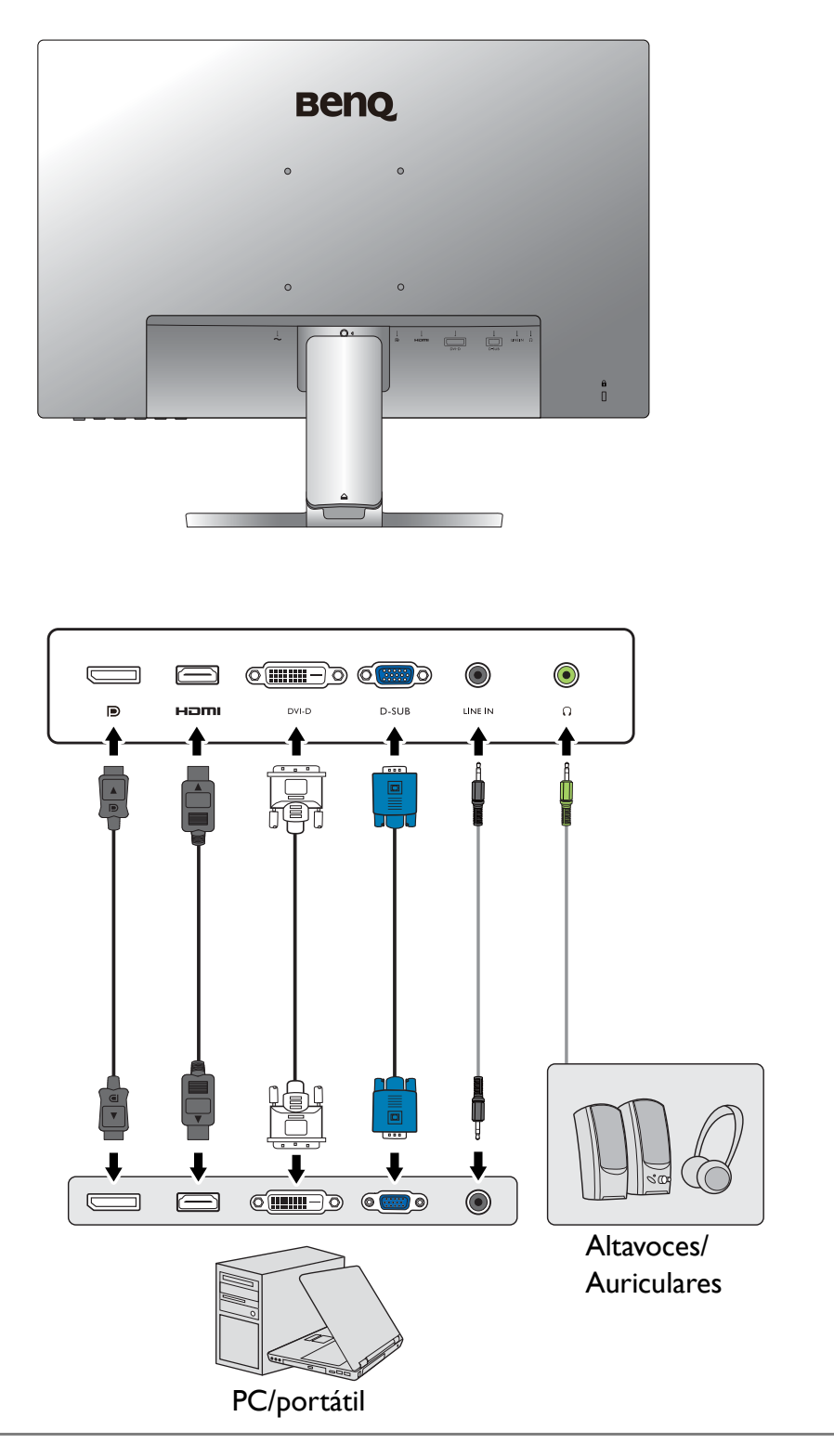

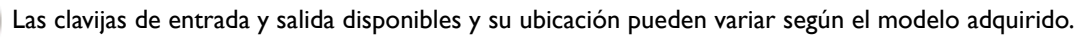

# <span id="page-17-1"></span><span id="page-17-0"></span>Cómo instalar el hardware del monitor (para modelos sin el soporte de ajuste de altura)

- - Si el ordenador está encendido, debe apagarse antes de continuar.
	- No conecte ni encienda el monitor hasta que sea instruido para hacerlo.
	- Las imágenes de este documento se facilitan únicamente a modo de referencia, pudiendo variar respecto a la apariencia del producto.
	- Las ilustraciones siguientes se facilitan sólo a modo de referencia. Las clavijas de entrada y salida disponibles y su ubicación pueden variar según el modelo adquirido.
	- Evite presionar con los dedos en la superficie de la pantalla.
	- 1. Sujetar la base del monitor.

Actúe con precaución para no dañar el monitor. Si coloca la pantalla sobre un objeto como una grapadora o un ratón, se rajará el vidrio o se dañará el sustrato LCD anulando así su garantía. Si desliza o arrastra el monitor por la mesa se rayará o dañara el marco del monitor y los botones de control.

Para proteger el monitor y la pantalla despeje un área plana de la mesa y coloque un objeto suave como la bolsa de embalaje del monitor.

Con cuidado, posicione la pantalla hacia abajo apoyándola sobre una superficie plana, limpia y acolchada.

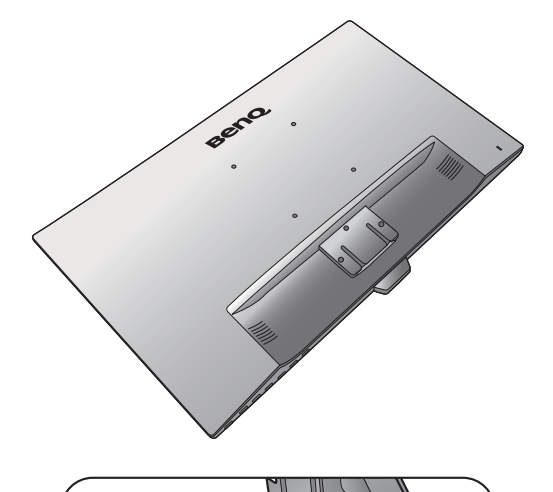

Acople el soporte del a la base del monitor según se muestra hasta que se bloquee.

Durante el montaje, tenga cuidado con las piezas afiladas.

Apriete el tornillo de mariposa situado en la parte inferior de la base del monitor tal y como se muestra.

Oriente y alinee el enchufe el brazo de soporte con el monitor y presione uno con otro hasta que haga clic y encajen.

Levante el monitor con cuidado, déle la vuelta y colóquelo verticalmente sobre su pedestal en una superficie plana y homogénea.

Deberá colocar el monitor y posicionar la pantalla de manera que se reduzcan reflejos no deseados procedentes de otras fuentes de luz.

Si su monitor es un monitor de punta a punta, se debería manejar con cuidado. Ajuste el ángulo de la pantalla colocando las manos en la parte superior y en la base del monitor, como se indica. Se prohíbe ejercer una fuerza excesiva en la pantalla.

2

7

### 20 Cómo instalar el hardware del monitor (para modelos sin el soporte de ajuste de altura)

### 2. Quite la tapa del sistema de gestión de cables.

El brazo del soporte también funciona como sistema de gestión de cables y ayuda a mantener en orden los cables. Deslice la tapa de los cables hacia arriba para que la marca de la tapa coincida con el icono de apertura del brazo del soporte. Retire la tapa según se indica. Puede tener un cable de alimentación, dos cables de vídeo y un cable de audio juntos.

Para organizar los cables, debe ir pasándolos uno a uno por el orificio de organización de los cables. Empiece por los que tienen los conectores más grandes.

Deje una longitud de cable suficiente para evitar problemas de conexión e impedir que se doblen o se rompan las patillas o los conectores de las tomas.

### 3. Conecte el cable de alimentación al monitor.

Pase antes el cable a través del orificio de organización de los cables en el brazo del soporte.

Conecte un extremo del cable de alimentación en el enchufe  $\leftrightarrow$  en la parte trasera del monitor. No conecte todavía el otro extremo a una toma de corriente.

### <span id="page-19-1"></span>4. Conecte el cable de vídeo del PC.

No utilice ambos cables, DVI-D y D-Sub, en el mismo ordenador. La única circunstancia en la que ambos cables se pueden utilizar es si están conectados a dos PC distintos con sistemas de vídeo apropiados.

### <span id="page-19-0"></span>Para conectar el cable DVI-D

Pase antes el cable a través del orificio de organización de los cables en el brazo del soporte. Conecte la clavija del cable DVI-D (en el extremo sin el filtro de ferrita) a la toma de vídeo del monitor. Conecte el otro extremo del cable (en el extremo con el filtro de ferrita) a la toma de vídeo del ordenador.

Apriete todos los tornillos manuales para evitar que las clavijas se desconecten durante el uso.

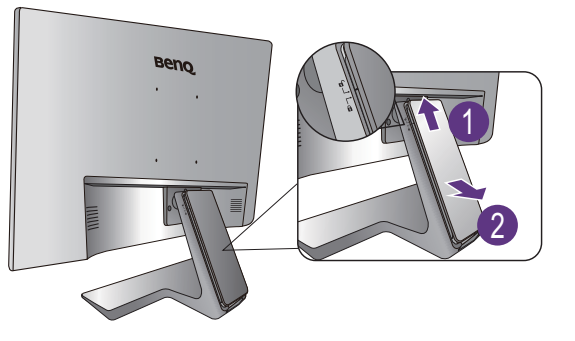

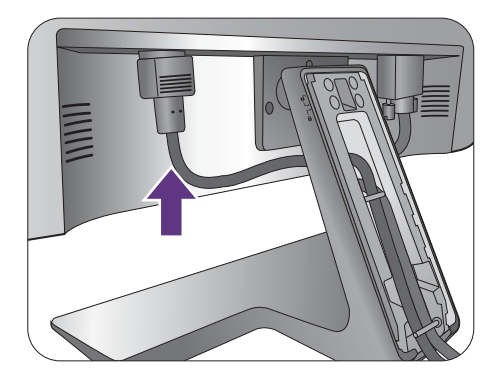

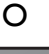

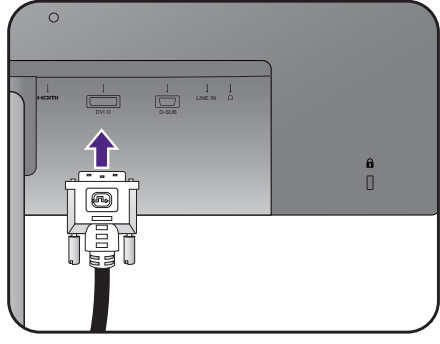

### Para conectar el cable D-Sub

Pase antes el cable a través del orificio de organización de los cables en el brazo del soporte. Conecte la clavija del cable D-Sub (en el extremo sin el filtro de ferrita) a la toma de vídeo del monitor. Conecte el otro extremo del cable (en el extremo con el filtro de ferrita) a la toma de vídeo del ordenador.

Apriete todos los tornillos manuales para evitar que las clavijas se desconecten durante el uso.

### Para conectar el cable HDMI

Pase antes el cable a través del orificio de organización de los cables en el brazo del soporte. Conecte el conector del cable HDMI al puerto HDMI del monitor. Conecte el otro extremo del cable al puerto HDMI de un dispositivo de salida digital.

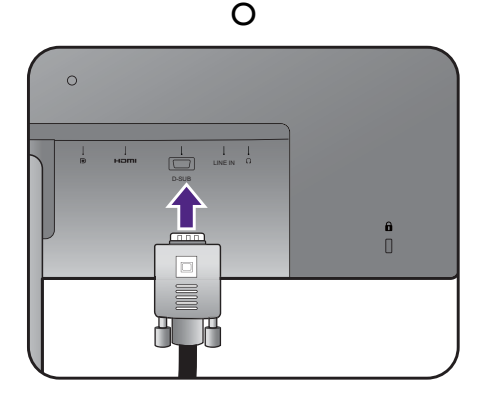

O

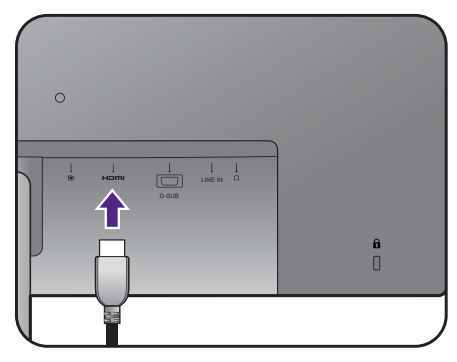

### <span id="page-20-0"></span>Para conectar el cable DP

Pase antes el cable a través del orificio de organización de los cables en el brazo del soporte. Conecte la clavija del cable DP a la toma de vídeo del monitor.

Si hay más de un método de transmisión de vídeo disponible, es posible que desee tener en cuenta la calidad de imagen de cada cable de vídeo antes de realizar la conexión.

- Mayor calidad: HDMI/DP/DVI-D
- Buena calidad: D-Sub

El cable de vídeo incluido en su paquete y las ilustraciones de las tomas de la derecha pueden variar según el producto suministrado para su región.

### <span id="page-20-1"></span>5. Conecte el auricular.

Puede conectar unos auriculares a la toma de auriculares situada en el lado posterior del monitor.

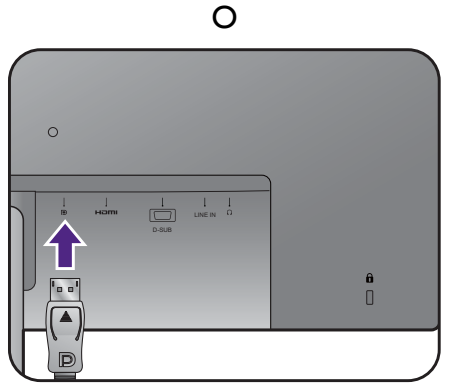

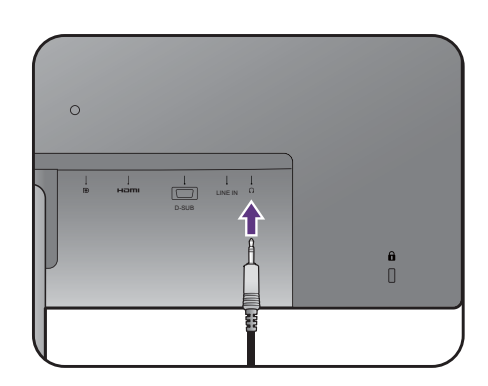

### <span id="page-21-0"></span>6. Conecte el cable de audio.

Conecte el cable de audio entre la toma de la parte posterior del monitor (Entrada de línea) y la salida de audio del ordenador.

# $\frac{1}{\Box}$

### 7. Instalar la tapa de los cables.

Una vez que conectados todos los cables al monitor, utilice el sistema de gestión de cables para colocar los cables correctamente.

Alinee la marca de la tapa de los cables con el icono de apertura del brazo del soporte. Vuelva a colocar la tapa en el brazo del soporte y deslícela hacia abajo para que encaje en su sitio. Ahora la marca de la tapa de los cables debe estar alineada con el icono de cierre del brazo del soporte.

### <span id="page-21-1"></span>8. Conecte la corriente y encienda el monitor.

Conecte el otro extremo del cable de alimentación a una toma de corriente y encienda el monitor.

Puede que la ilustración sea diferente del producto suministrado para su región.

Encienda el monitor pulsando el botón de encendido.

Encienda el ordenador también y seleccione una fuente de entrada con las teclas de control OSD. Los iconos de entrada que aparecen varían en función de las entradas de vídeo disponibles del modelo adquirido.

Siga las instrucciones en [Aproveche al máximo su](#page-33-2)  [monitor BenQ en la página 34](#page-33-2) para instalar el software del monitor.

Para ampliar el período de vida del producto, recomendamos utilizar la función de administración de energía del ordenador.

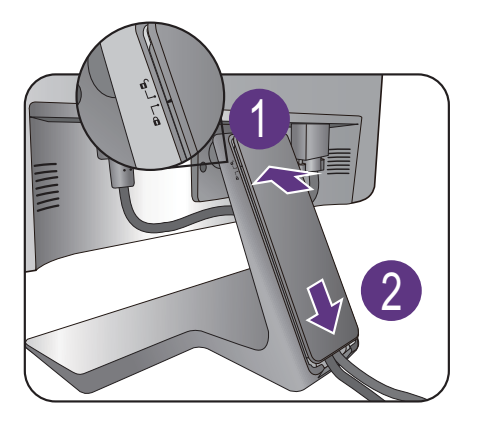

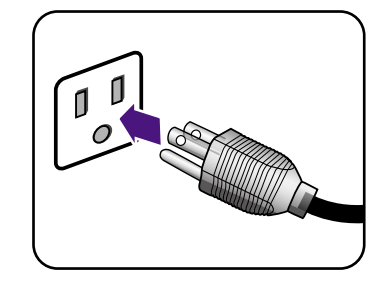

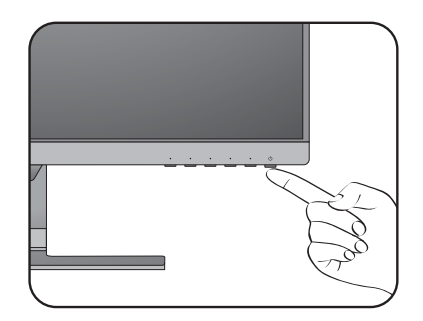

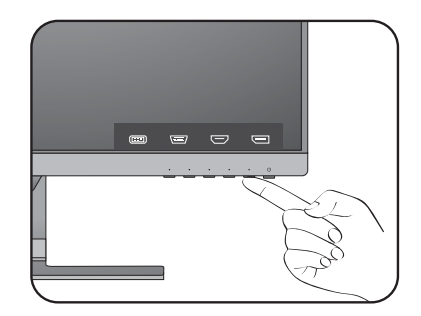

# <span id="page-22-0"></span>Cómo separar el soporte y la base

### 1. Preparar el monitor y el área.

Apague el monitor y la corriente antes de desenchufar el cable de alimentación. Apague el ordenador antes de desenchufar el cable del monitor.

Para proteger el monitor y la pantalla despeje un área plana de su mesa y coloque un objeto suave como una toalla, antes de colocar el monitor con la pantalla hacia abajo sobre una superficie plana, limpia y amortiguada.

Actúe con precaución para no dañar el monitor. Si coloca la pantalla sobre un objeto como una grapadora o un ratón, se rajará el vidrio o se dañará el sustrato LCD anulando así su garantía. Si desliza o arrastra el monitor por la mesa se rayará o dañara el marco del monitor y los botones de control.

### 2. Extraiga el soporte del monitor.

Presione suavemente hacia abajo en el brazo hasta que pueda ver claramente el botón de liberación.

Inserte un objeto punzante como un destornillador en el orificio encima del brazo de soporte del monitor y luego empuje el destornillador contra el botón de liberación. A continuación tire del pedestal para separarlo del monitor.

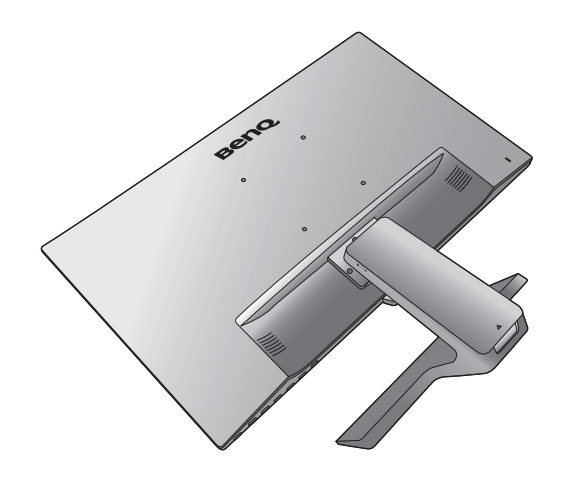

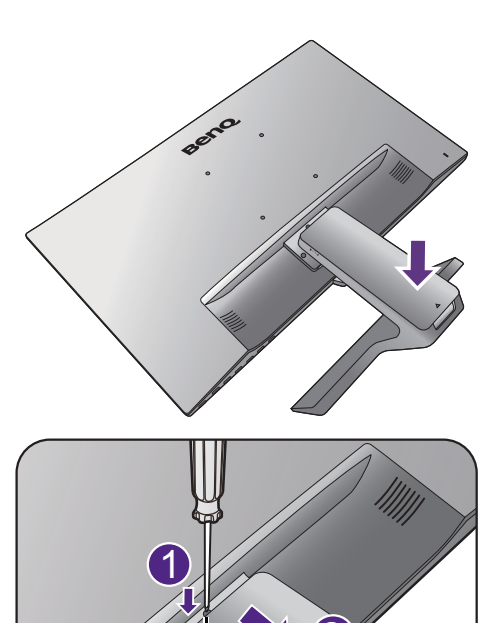

Botón de liberación

 $\overline{\phantom{0}}$ 

# 3. Extraiga la base del monitor.

Suelte el tornillo de mariposa situado en la parte inferior de la base del monitor y desacople la base del monitor tal y como se ilustra.

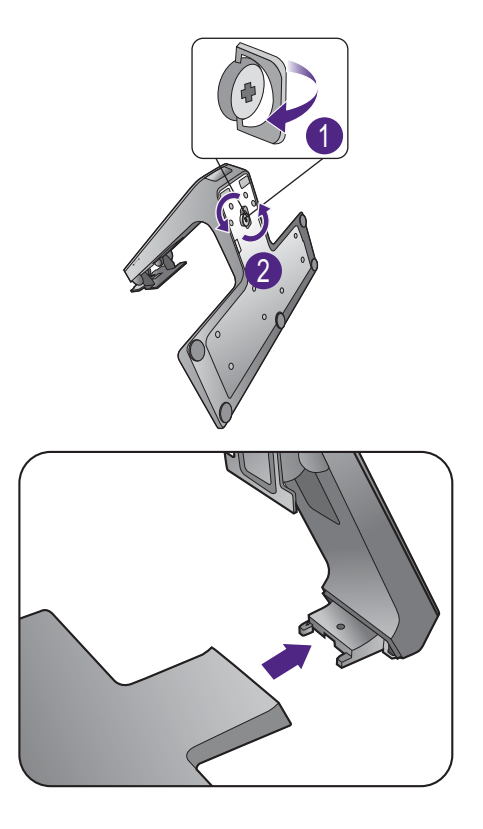

# <span id="page-24-0"></span>Uso del kit de montaje del monitor (para modelos sin el soporte de ajuste de altura)

La parte trasera del monitor LCD dispone de un soporte de anclaje VESA estándar de 100 mm para montaje en la pared. Lea detenidamente las indicaciones de precaución antes de instalar el kit de montaje.

# Precaución

- Instale el monitor y el kit de montaje en una pared de superficie plana.
- Asegúrese de que el material de la pared y el soporte de montaje en la pared estándar (vendido por separado) son lo bastante estables para aguantar el peso del monitor. Consulte las especificaciones del producto en el sitio web para obtener información sobre los pesos.
- Apague el monitor y la corriente antes de desconectar los cables del monitor LCD.

### 1. Extraiga el soporte del monitor.

Coloque el monitor con la pantalla hacia abajo encima de una superficie limpia y acolchada.

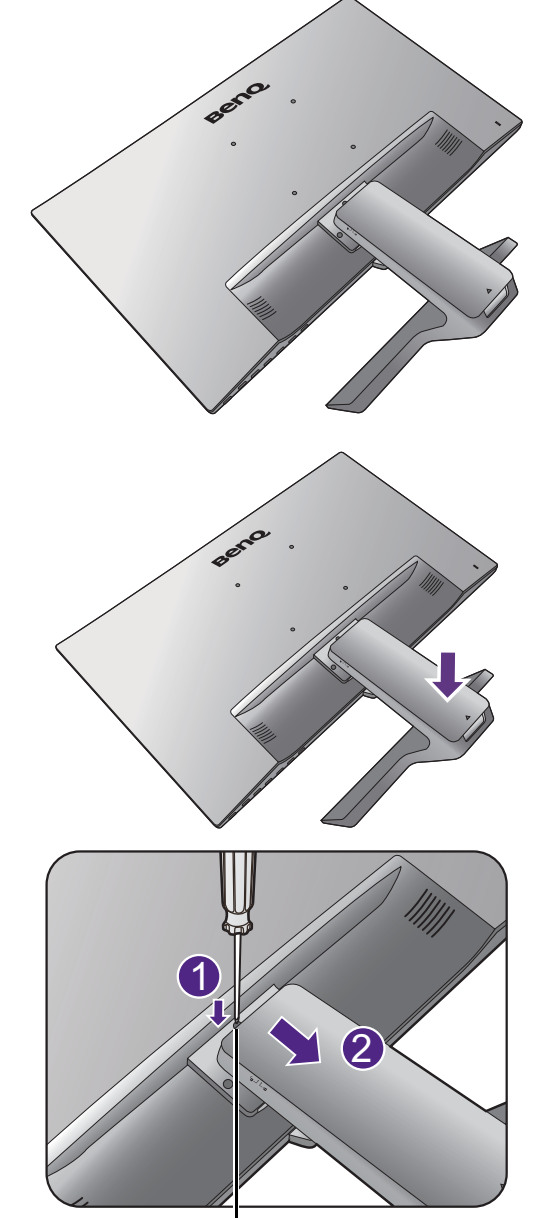

Botón de liberación

Presione suavemente hacia abajo en el brazo hasta que pueda ver claramente el botón de liberación.

Inserte un objeto punzante como un destornillador en el orificio encima del brazo de soporte del monitor y luego empuje el destornillador contra el botón de liberación. A continuación tire del pedestal para separarlo del monitor.

Si en un futuro tiene previsto utilizar el monitor con el pedestal, guarde la base, el pedestal y los tornillos en un lugar seguro.

- 2. Siga el manual de instrucciones del soporte para anclaje en la pared que haya comprado para llevar a cabo la instalación.
- Ø

Utilice cuatro tornillos M4 x 10 mm para fijar un soporte de montaje en la pared estándar VESA al monitor. Asegúrese de que todos los tornillos se fijan y aprietan correctamente. Póngase en contacto con un técnico profesional o con el servicio de atención al cliente de BenQ para obtener información sobre la instalación de soporte de montaje en la pared y las precauciones de seguridad.

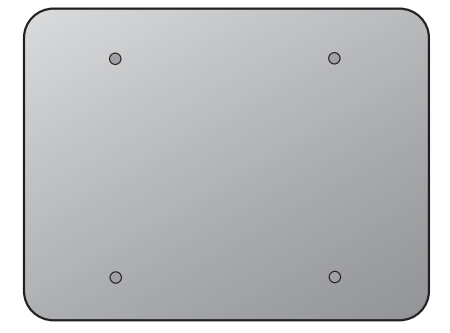

# <span id="page-26-2"></span><span id="page-26-0"></span>Montaje del monitor con un soporte de ajuste de altura

# <span id="page-26-1"></span>Cómo acoplar la base del monitor

- 
- Si el ordenador está encendido, debe apagarse antes de continuar.
	- No conecte ni encienda el monitor hasta que sea instruido para hacerlo.
	- Las ilustraciones siguientes se facilitan sólo a modo de referencia. Las clavijas de entrada y salida disponibles pueden variar según el modelo adquirido.
	- Evite presionar con los dedos en la superficie de la pantalla.

Actúe con precaución para no dañar el monitor. Si coloca la pantalla sobre un objeto como una grapadora o un ratón, se rajará el vidrio o se dañará el sustrato LCD anulando así su garantía. Si desliza o arrastra el monitor por la mesa se rayará o dañara el marco del monitor y los botones de control.

Para proteger el monitor y la pantalla, despeje un área plana de la mesa y coloque un objeto suave como la bolsa de embalaje del monitor.

Con cuidado, posicione la pantalla hacia abajo apoyándola sobre una superficie plana, limpia y acolchada.

Tire del brazo de soporte hacia arriba bien separado del monitor empujando el monitor hacia la mesa.

Sitúe y haga coincidir la toma de la base del soporte con el extremo del brazo del soporte y luego apriételos. Apriete el tornillo de mariposa situado en la parte inferior de la base del monitor tal y como se muestra.

Intente separarlos para comprobar si han encajado correctamente.

Levante el monitor con cuidado, gírelo y colóquelo verticalmente sobre su soporte en una superficie plana y homogénea.

Extienda el monitor al máximo. Después, incline el monitor. Y gire el monitor 90 grados en el sentido de las agujas del reloj, tal y como se indica en la ilustración.

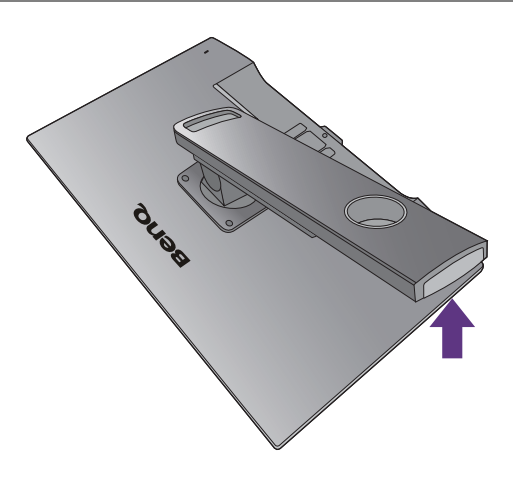

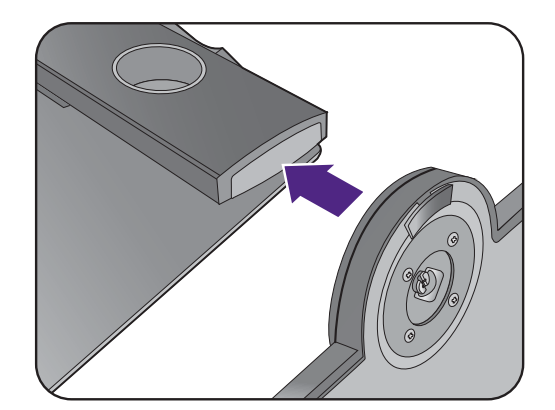

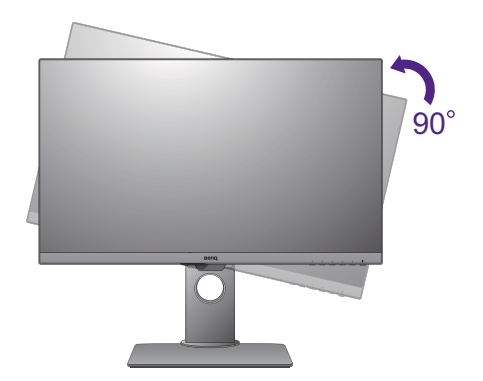

Tal vez necesite ajustar la altura del soporte del monitor. Consulte [Ajustar la altura del monitor en la](#page-29-0)  [página 30](#page-29-0) para más información.

Su monitor va de punta a punta y debería manipularse con cuidado. Ajuste el ángulo de la pantalla colocando las manos en la parte superior y en la base del monitor, como se indica. Se prohíbe ejercer una fuerza excesiva en la pantalla.

Ubique el monitor e incline la pantalla para minimizar los reflejos no deseados de otras fuentes de luz.

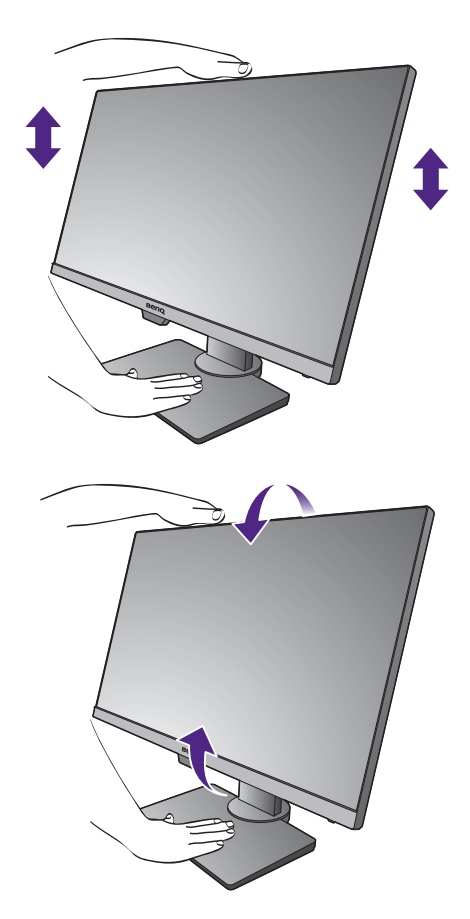

Sigue las instrucciones para conectar cables y periféricos. Las imágenes de este documento se facilitan únicamente a modo de referencia, pudiendo variar respecto a la apariencia del producto. Las clavijas de entrada y salida disponibles y su ubicación pueden variar según el modelo adquirido.

- 1. [Conecte el cable de vídeo del PC. en la página 20](#page-19-1).
- 2. [Conecte el auricular. en la página 21.](#page-20-1)
- 3. [Conecte el cable de audio. en la página 22](#page-21-0).
- 4. Conecte el cable de alimentación al monitor.
- 5. [Conecte la corriente y encienda el monitor. en la página 22.](#page-21-1)

# <span id="page-28-0"></span>Cómo separar la base

### 1. Preparar el monitor y el área.

Apague el monitor y la corriente antes de desenchufar el cable de alimentación. Apague el ordenador antes de desenchufar el cable del monitor.

Incline la pantalla poco a poco hacia arriba y amplíe el soporte hasta alcanzar la posición máxima.

Para proteger el monitor y la pantalla despeje un área plana de su mesa y coloque un objeto suave como una toalla, antes de colocar el monitor con la pantalla hacia abajo sobre una superficie plana, limpia y amortiguada.

Actúe con precaución para no dañar el monitor. Si coloca la pantalla sobre un objeto como una grapadora o un ratón, se rajará el vidrio o se dañará el sustrato LCD anulando así su garantía. Si desliza o arrastra el monitor por la mesa se rayará o dañara el marco del monitor y los botones de control.

2. Suelte el tornillo de mariposa situado en la parte inferior de la base del monitor y desacople la base del monitor tal y como se ilustra.

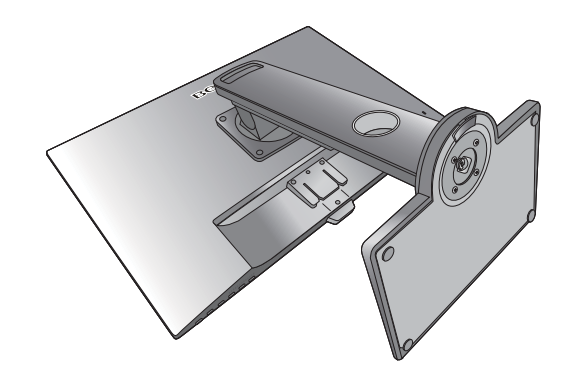

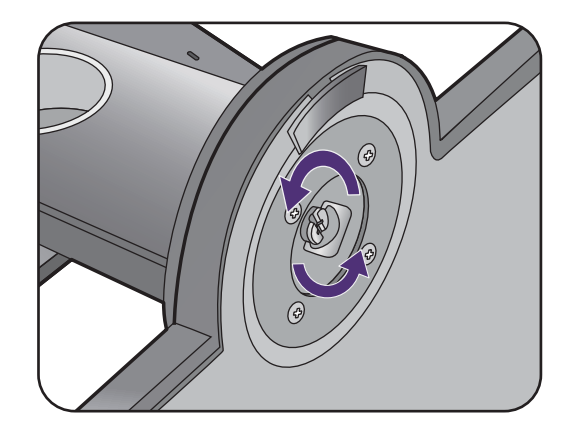

# <span id="page-29-0"></span>Ajustar la altura del monitor

Para ajustar la altura del monitor, sostenga la parte superior e inferior del monitor para bajar el monitor o súbalo hasta la altura deseada.

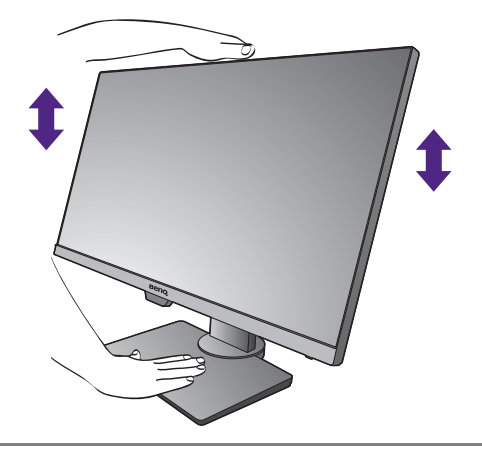

• Evite colocar las manos en la parte superior o inferior del soporte regulable o en la parte inferior del monitor, ya que el soporte ascendente o descendente puede provocar lesiones personales. Mantenga el monitor fuera del alcance de los niños, mientras realiza esta operación.

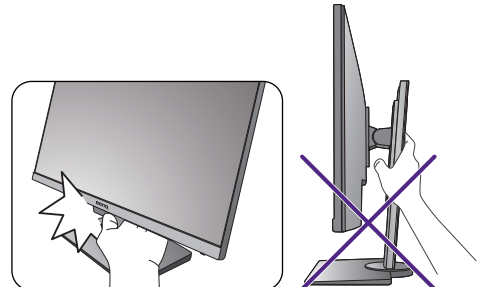

• Si el monitor se ha girado en el modo autorretrato y se desea un ajuste de altura, deberá notar que la pantalla ancha evitará que el monitor se baje a su altura mínima.

# <span id="page-30-0"></span>Giro del monitor

### 1. Gire la pantalla.

Antes de girar el monitor a la posición vertical, la pantalla debe haberse girado 90 grados.

Haga clic con el botón derecho del ratón en el escritorio, y seleccione **Resolución de pantalla** en el menú emergente. Seleccione **Vertical** en **Orientación**, y aplique el ajuste.

En función del sistema operativo de su PC, deberán seguirse distintos procedimientos para ajustar la orientación de la pantalla. Para más información, consulte la documentación de ayuda del sistema operativo.

2. Desplace el monitor lo máximo posible e inclínelo.

Incline la pantalla poco a poco hacia arriba y extiéndala hasta alcanzar la posición máxima. Después, incline el monitor.

El monitor debería posicionarse en vertical para permitir que el monitor gire desde el modo de paisaje al de retrato.

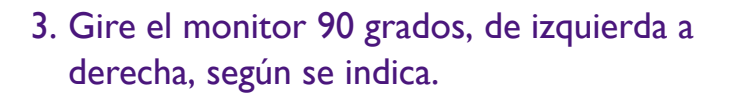

Para evitar que el borde de la pantalla LCD golpee la superficie de la base del monitor mientras ésta se gira, posicione el monitor lo más alto posible antes de iniciar el giro de la pantalla.

Asegúrese también de que no hay ningún obstáculo alrededor del monitor y de que hay espacio suficiente para los cables. Después del giro, tal vez necesite volver a encaminar los cables mediante el pasador de cables.

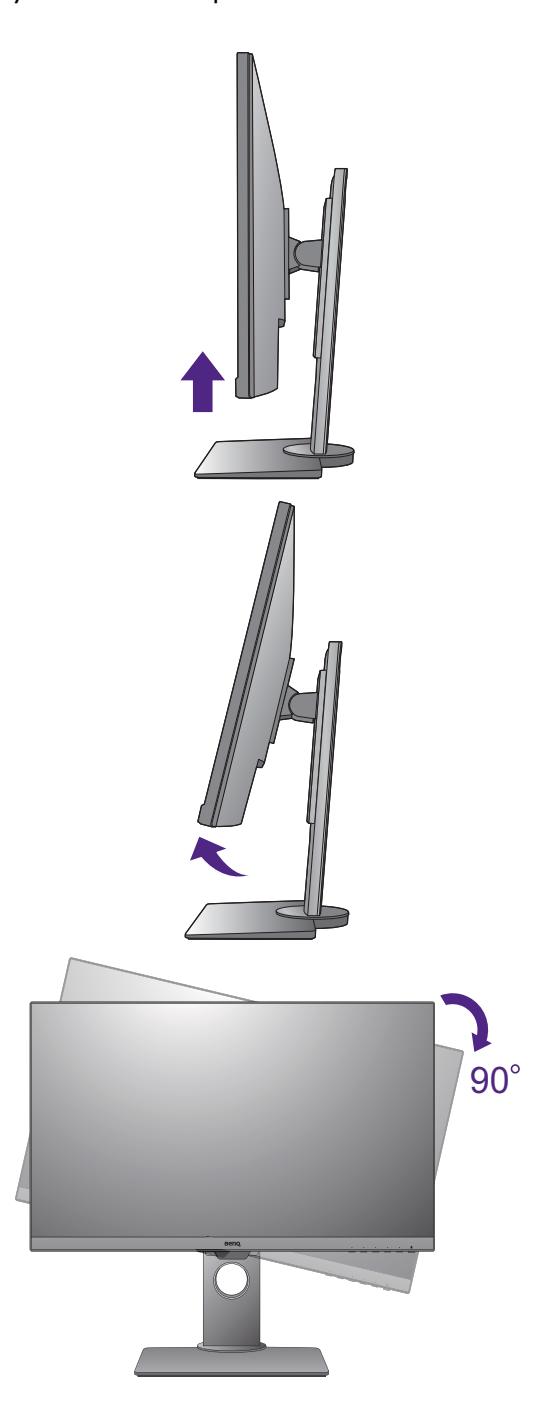

4. Ajuste el monitor al ángulo de visión deseado.

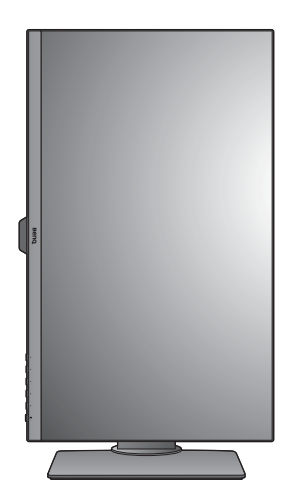

# <span id="page-31-0"></span>Ajuste del ángulo de visión

Puede posicionar la pantalla según el ángulo deseado con la inclinación del monitor, la conexión giratoria y las funciones de ajuste de altura. Consulte las especificaciones del producto en el sitio web para obtener más información.

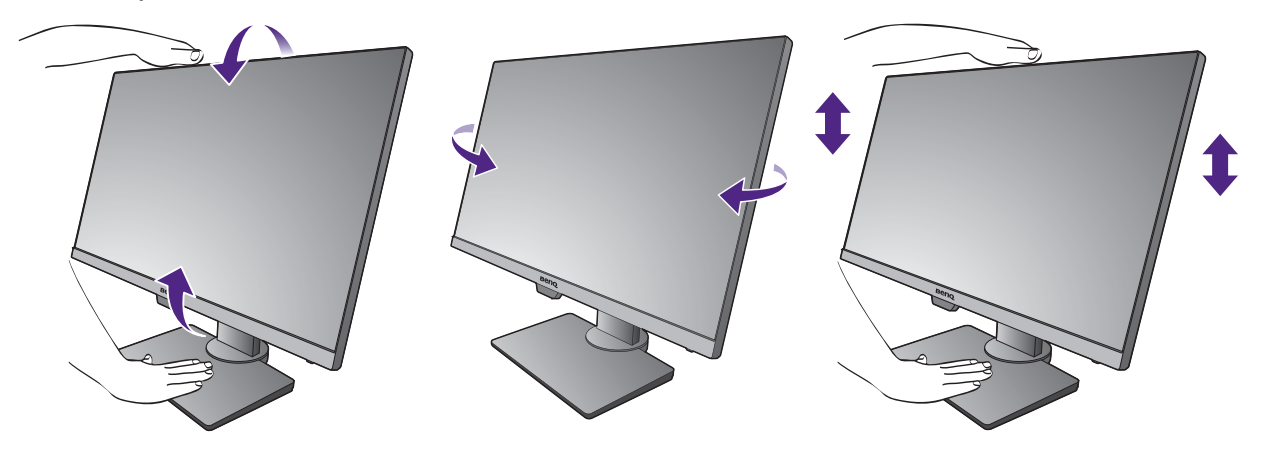

# <span id="page-32-0"></span>Uso del kit de montaje del monitor

La parte trasera del monitor LCD dispone de un soporte de anclaje VESA estándar de 100 mm para montaje en la pared. Lea detenidamente las indicaciones de precaución antes de instalar el kit de montaje.

Precaución:

- Instale el monitor y el kit de montaje en una pared de superficie plana.
- Asegúrese de que el material de la pared y el soporte de montaje en la pared estándar (vendido por separado) son lo bastante estables para aguantar el peso del monitor. Consulte las especificaciones del producto en el sitio web para obtener información sobre los pesos.
- Apague el monitor y la corriente antes de desconectar los cables del monitor LCD.

### 1. Extraiga el soporte del monitor.

Coloque el monitor con la pantalla hacia abajo encima de una superficie limpia y acolchada.

Utilice un destornillador de estrella para aflojar los tornillos que fijan el pedestal al monitor. Se recomienda utilizar un destornillador de cabeza magnética para no perder los tornillos.

A continuación tire del pedestal para separarlo del monitor.

Si en un futuro tiene previsto utilizar el monitor con el pedestal, guarde la base, el pedestal y los tornillos en un lugar seguro.

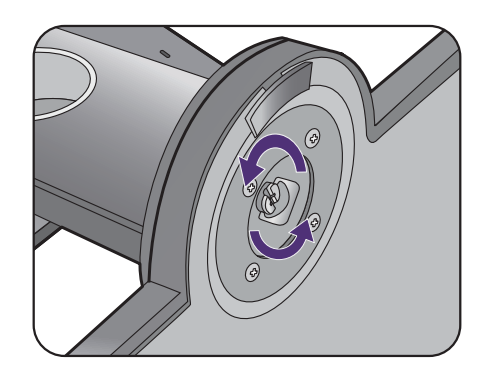

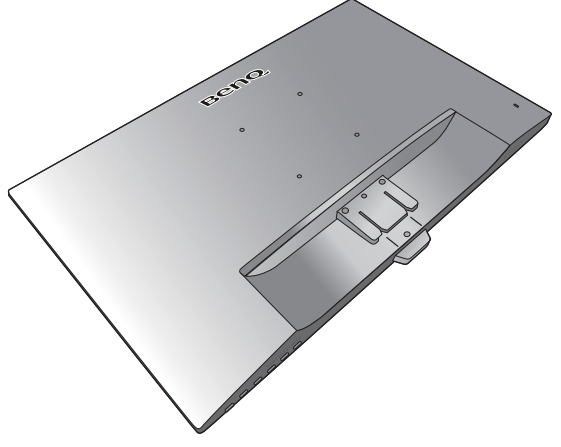

- 2. Siga el manual de instrucciones del soporte para anclaje en la pared que haya comprado para llevar a cabo la instalación.
	- Utilice cuatro tornillos M4 x 10 mm para fijar un soporte de montaje en la pared estándar VESA al monitor. Asegúrese de que todos los tornillos se fijan y aprietan correctamente. Póngase en contacto con un técnico profesional o con el servicio de atención al cliente de BenQ para obtener información sobre la instalación de soporte de montaje en la pared y las precauciones de seguridad.

# <span id="page-33-2"></span><span id="page-33-0"></span>Aproveche al máximo su monitor BenQ

Para obtener el máximo beneficio de su nuevo monitor LCD BenQ, debe instalar el software del controlador del monitor LCD BenQ que se encuentra en el sitio web local. Consulte [Descargar archivos del controlador del monitor LCD desde Internet en la página 34](#page-33-1) para obtener más información.

Las circunstancias bajo las cuales conecta e instala su monitor LCD BenQ, determinarán cuál proceso necesita seguir para instalar correctamente el software del controlador del monitor. Estas circunstancias están relacionadas con la versión de Microsoft Windows usada y si va a conectar el monitor e instalar el software en un ordenador nuevo (que todavía no tiene un software de controlador de monitor), o si está actualizando una instalación existente (que ya tiene un software de controlador de monitor) con un monitor nuevo.

Sin embargo, en ambos casos, al encender el ordenador después de conectar el monitor, Windows reconocerá automáticamente el hardware nuevo (o diferente) y abrirá su asistente para **Asistente para Hardware Nuevo Encontrado**.

Siga las instrucciones del asistente. Para obtener más detalles e instrucciones paso a paso para realizar una instalación automática (nueva) o una actualización (existente), consulte:

- [Cómo instalar el monitor en un ordenador nuevo en la página 35](#page-34-0).
- [Cómo actualizar el monitor en un ordenador existente en la página 36](#page-35-0).

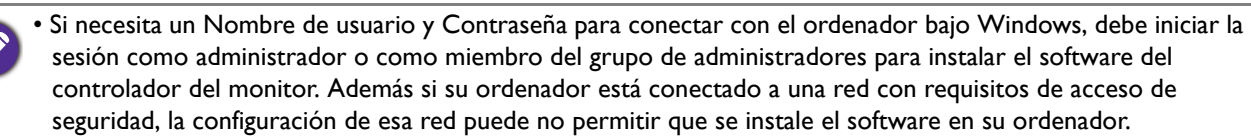

• Para consultar el nombre del modelo adquirido, consulte la etiqueta de especificación en la parte posterior del monitor.

# <span id="page-33-1"></span>Descargar archivos del controlador del monitor LCD desde Internet

- 1. Descargue los archivos de controlador adecuados de <www.BenQ.com>> **Soporte** > **Download & FAQ** > nombre del modelo > **Software**.
- 2. En su ordenador, coloque los archivos extraídos del controlador en una carpeta vacía. Recuerde la ubicación del archivo en el que se han extraído los archivos.

# <span id="page-34-0"></span>Cómo instalar el monitor en un ordenador nuevo

Esta instrucción detalla el procedimiento para seleccionar e instalar el controlador del monitor LCD BenQ en un ordenador por primera vez. Esta instrucción sólo se aplica a un ordenador que nunca fue usado y al cual se va a conectar el monitor LCD BenQ por primera vez.

Si va a conectar el monitor LCD BenQ a un ordenador existente que ya tuvo otro monitor conectado (y que tiene un software de controlador de monitor instalado) estas instrucciones no se aplican. En su lugar, deberá seguir las instrucciones de [Cómo actualizar el monitor en un ordenador existente](#page-35-0).

1. Siga las instrucciones en la: [Cómo instalar el hardware del monitor \(para modelos sin el](#page-17-1)  [soporte de ajuste de altura\) en la página 18](#page-17-1) o [Montaje del monitor con un soporte de](#page-26-2)  [ajuste de altura en la página 27](#page-26-2).

Cuando Windows inicie, detectará automáticamente el nuevo monitor y abrirá el **Asistente para Hardware Nuevo Encontrado**. Siga las instrucciones hasta que aparezca la opción para **Instalar Controladores de Dispositivos de Hardware**.

- 2. Marque la opción **Buscar un controlador apropiado para mi dispositivo** y haga clic en **Siguiente**.
- 3. Mire para confirmar que el asistente ha seleccionado el nombre correcto, correspondiente a su monitor y haga clic en **Siguiente**.
- 4. Haga clic en **Finalizar**.
- 5. Reinicie el ordenador.

# <span id="page-35-0"></span>Cómo actualizar el monitor en un ordenador existente

Esta instrucción detalla el procedimiento para actualizar manualmente el software del controlador del monitor existente en un ordenador bajo Microsoft Windows. Se ha comprobado que actualmente es compatible con el sistema operativo (SO) Windows 10, Windows 8 (8.1) y Windows 7.

El controlador del monitor LCD BenQ correspondiente a su modelo puede que funcione perfectamente con otras versiones de Windows. Sin embargo, hasta este momento, BenQ no ha probado este controlador en otras versiones de Windows y no puede garantizar su funcionamiento en dichos sistemas.

La instalación del software del controlador del monitor implica tener que seleccionar un archivo de información adecuado (.inf) de los archivos del controlador descargados para el modelo específico del monitor que ha conectado y dejar que Windows instale los correspondientes archivos del controlador. Sólo necesita conducirlo en la dirección correcta. Windows tiene un Asistente para Actualización de Controlador de Dispositivo que automatiza la tarea y le conduce a través del proceso de selección de archivos e instalación.

Consulte:

- [Cómo instalar sistema Windows 10 en la página 37.](#page-36-0)
- [Cómo instalar sistema Windows 8 \(8.1\) en la página 38](#page-37-0).
- [Cómo instalar sistema Windows 7 en la página 39.](#page-38-0)

# <span id="page-36-0"></span>Cómo instalar sistema Windows 10

1. Abra **Propiedades de Pantalla**.

Vaya a **Inicio**, **Configuración**, **Dispositivos**, **Dispositivos e impresoras** y haga clic con el botón secundario del mouse en el nombre de su monitor en el menú.

- 2. Seleccione **Propiedades** en el menú.
- 3. Haga clic en la ficha **Hardware**.
- 4. Haga clic en **Monitor PnP genérico** y luego en el botón **Propiedades**.
- 5. Haga clic en la ficha **Controlador** y en el botón **Actualizar controlador**.
- 6. En la ventana **Actualizar software de controlador**, seleccione la opción **Buscar software de controlador en el equipo**.
- 7. Haga clic en **Examinar** y localice los archivos de controlador descargados de Internet tal y como se indica en [Descargar archivos del controlador del monitor LCD desde Internet en](#page-33-1)  [la página 34.](#page-33-1)
- 8. Haga clic en **Cerrar**.

Quizá se le pida que reinicie el ordenador una vez que se haya completado la actualización del controlador.

# <span id="page-37-0"></span>Cómo instalar sistema Windows 8 (8.1)

1. Abra **Propiedades de Pantalla**.

Desplace el cursor a la parte inferior derecha de la pantalla o pulse los botones **Windows** + **C** del teclado para abrir la barra de **Charm (Símbolo)**. Vaya a **Configuración, Panel de control, Dispositivos e impresoras** y haga clic con el botón secundario del mouse en el nombre de su monitor en el menú.

Alternativamente, haga clic con el botón secundario del mouse en el escritorio y seleccione **Personalizar**, **Pantalla**, **Dispositivos e impresoras**, y haga clic con el botón secundario del mouse en el nombre de su monitor en el menú.

- 2. Seleccione **Propiedades** en el menú.
- 3. Haga clic en la ficha **Hardware**.
- 4. Haga clic en **Monitor PnP genérico** y luego en el botón **Propiedades**.
- 5. Haga clic en la ficha **Controlador** y en el botón **Actualizar controlador**.
- 6. En la ventana **Actualizar software de controlador**, seleccione la opción **Buscar software de controlador en el equipo**.
- 7. Haga clic en **Examinar** y localice los archivos de controlador descargados de Internet tal y como se indica en [Descargar archivos del controlador del monitor LCD desde Internet en](#page-33-1)  [la página 34](#page-33-1).
- 8. Haga clic en **Cerrar**.

Quizá se le pida que reinicie el ordenador una vez que se haya completado la actualización del controlador.

# <span id="page-38-0"></span>Cómo instalar sistema Windows 7

1. Abra **Propiedades de Pantalla**.

Vaya a **Inicio, Panel de control, Hardware y sonido, Dispositivos e impresoras** y haga clic con el botón secundario del mouse en el nombre de su monitor en el menú.

Alternativamente, haga clic con el botón secundario del mouse en el escritorio y seleccione **Personalizar**, **Pantalla**, **Dispositivos e impresoras**, y haga clic con el botón secundario del mouse en el nombre de su monitor en el menú.

- 2. Seleccione **Propiedades** en el menú.
- 3. Haga clic en la ficha **Hardware**.
- 4. Haga clic en **Monitor PnP genérico** y luego en el botón **Propiedades**.
- 5. Haga clic en la ficha **Controlador** y en el botón **Actualizar controlador**.
- 6. En la ventana **Actualizar software de controlador**, seleccione la opción **Buscar software de controlador en el equipo**.
- 7. Haga clic en **Examinar** y localice los archivos de controlador descargados de Internet tal y como se indica en [Descargar archivos del controlador del monitor LCD desde Internet en](#page-33-1)  [la página 34.](#page-33-1)
- 8. Haga clic en **Cerrar**.

Quizá se le pida que reinicie el ordenador una vez que se haya completado la actualización del controlador.

# <span id="page-39-0"></span>Cómo ajustar el monitor

# <span id="page-39-1"></span>El panel de control

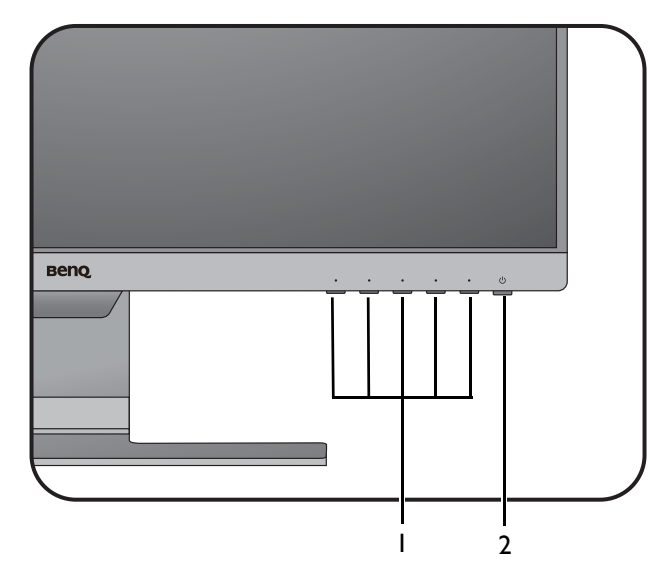

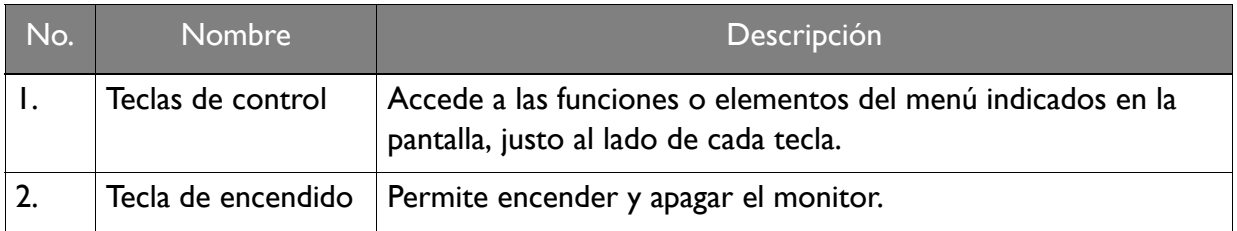

# <span id="page-40-1"></span><span id="page-40-0"></span>Funcionamiento básico del menú

Puede accederse a todos los menús OSD (presentación en pantalla) mediante las teclas de control. Puede utilizar el menú OSD para ajustar todas las configuraciones del monitor.

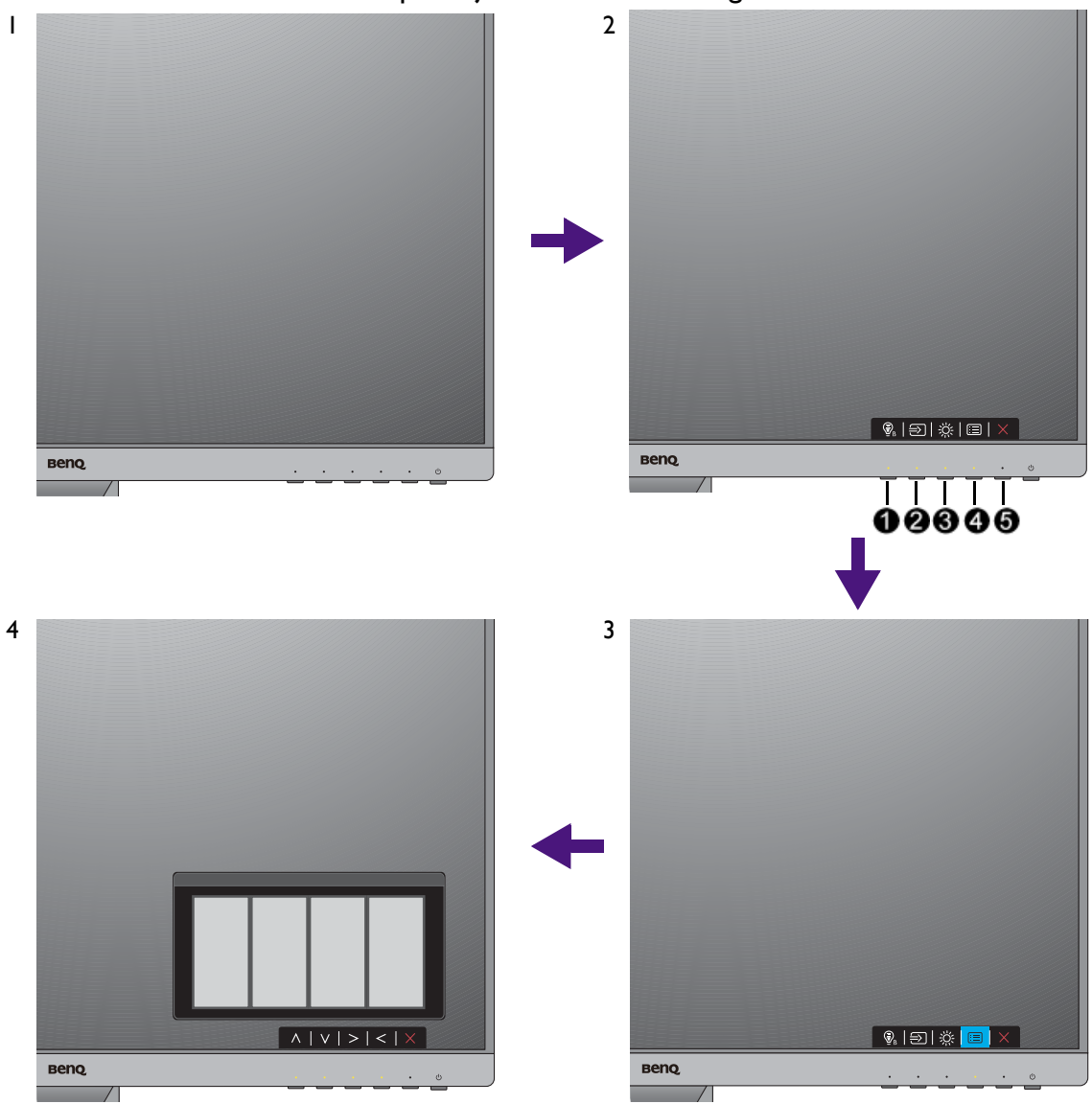

- 1. Pulse cualquiera de las teclas de control.
- 2. Se muestra el menú de teclas de acceso rápido. Los tres controles izquierdos son teclas personalizadas y están diseñadas para funciones específicas.
- 3. Seleccione **(Menú)** para acceder al menú principal.
- 4. En el menú principal, siga los iconos situados junto a las teclas de control para realizar ajuste o la selección. Consulte [Desplazamiento por el menú principal en la página 45](#page-44-1) para más detalles sobre las opciones de menú.

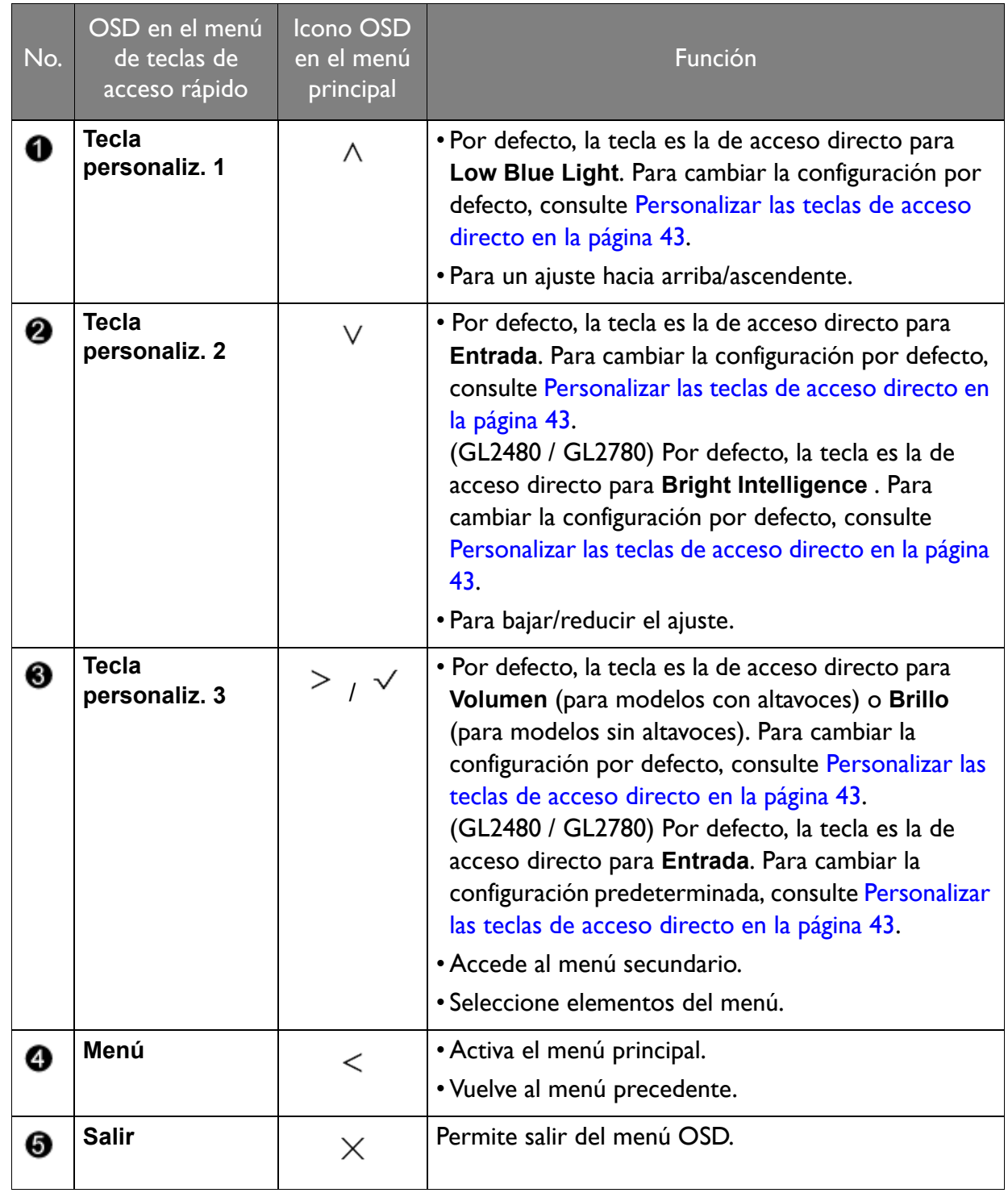

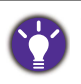

• OSD = presentación en pantalla.

Las teclas de acceso directo sólo funcionan cuando no se muestra el menú principal. Las teclas de acceso rápido desaparecerán después de algunos segundos sin actividad de teclas.

• Para desbloquear los controles del OSD, pulse durante varios segundos en cualquier tecla durante 10 segundos.

# <span id="page-42-3"></span><span id="page-42-0"></span>Optimización de la imagen

La manera más fácil de obtener una imagen óptima desde una entrada analógica (D-Sub) es usar la función **Ajuste automático**. Vaya a **Pantalla** y **Ajuste automático** para optimizar la imagen que actualmente se visualiza en la pantalla.

Al conectar una señal de entrada digital usando un cable (DVI, HDMI o DP) digital al monitor, se desactivará la tecla **Ajuste automático**, ya que el monitor mostrará automáticamente la mejor imagen.

Asegúrese de que la tarjeta gráfica conectada al ordenador esté configurada para la resolución nativa del monitor cuando use la función **Ajuste automático**.

Si lo desea, puede siempre ajustar manualmente la configuración de geometría de la pantalla usando los elementos del menú de geometría. Para ayudarle en esta tarea, BenQ creo una utilidad de imagen de prueba de pantalla para verificar el color de la pantalla, la escala de grises y la presentación de degradado de línea. La utilidad está disponible en el sitio web. Consulte [Soporte del producto en la página 3](#page-2-1) para obtener más información.

- 1. Ejecute el programa de prueba auto.exe. También es posible usar cualquier otra imagen como por ejemplo, el escritorio del sistema operativo. Sin embargo, le recomendamos que utilice auto.exe. Al ejecutar auto.exe aparecerá un patrón de prueba.
- 2. Pulse cualquiera de las teclas de control para mostrar el menú de teclas de acceso rápido. Seleccione **(Menú)** para acceder al menú principal.
- 3. Vaya a **Pantalla** y **Ajuste automático**.
- 4. Si percibe un ruido vertical (como una cortina de reflejos de líneas verticales), seleccione **Reloj de Píxel** y ajuste el monitor hasta que desaparezca el ruido.
- 5. Si percibe un ruido horizontal, seleccione **Fase** y ajuste el monitor hasta que desaparezca el ruido.

# <span id="page-42-1"></span>Personalizar las teclas de acceso directo

Las 3 teclas de control izquierdas (también llamadas teclas personalizadas) funcionan como teclas de acceso rápido para ofrecer un acceso directo a las funciones predefinidas. Puede cambiar el ajuste predeterminado y designar distintas funciones para estas teclas.

- 1. Pulse cualquiera de las teclas de control para mostrar el menú de teclas de acceso rápido y pulse **(Menú)** para acceder al menú principal.
- 2. Vaya a **Sistema**.
- 3. Seleccione la tecla personalizada que desea cambiar.
- 4. En el menú secundario, seleccione una función a la que pueda accederse mediante esta tecla. Aparecerá un mensaje emergente, indicando que se ha completado la configuración.

# <span id="page-42-2"></span>Ajuste del modo visualización

Para mostrar imágenes con una relación de aspecto distintas a la relación de aspecto de su monitor y un tamaño distinto al tamaño de su pantalla, puede ajustar el modo de visualización en el monitor.

1. Pulse cualquiera de las teclas de control para mostrar el menú de teclas de acceso rápido y pulse **(Menú)** para acceder al menú principal.

- 2. Vaya a **Imagen avanzada** y **Modo visualización**.
- 3. Seleccione un modo de visualización apropiado. La configuración se hará efectiva de inmediato.

# <span id="page-43-0"></span>Elegir un modo de imagen adecuado

Su monitor ofrece varios modos de imagen que son idóneos para diferentes tipos de imágenes. Consulte [Modo imagen en la página 53](#page-52-1) para ver todos los modos de imagen disponibles.

Vaya a **Imagen avanzada** y **Modo imagen** para elegir el modo de imagen deseado.

Si prefiere el modo **Low Blue Light**, seleccione **Low Blue Light** para habilitarlo. Y vaya a **Eye Care** y **Low Blue Light** para seleccionar uno de los modos de low blue light (luz azul baja) de la lista.

# <span id="page-43-1"></span>Ajustar el brillo de la pantalla automáticamente (Bright Intelligence, solo en modelos determinados)

La función Bright Intelligence solo es compatible con determinados modos de imagen. Si no está disponible, las opciones de menú aparecerán atenuadas.

El sensor de luz integrado actúa junto con la tecnología Bright Intelligence para detectar la luz ambiente, el brillo de la imagen y el contraste, y así equilibrar posteriormente la pantalla de forma automática. Ayuda a conservar los detalles de la imagen y a reducir la fatiga ocular.

Para habilitar esta función, vaya a **Eye Care** > **Bright Intelligence** > **ACTIVAR**.

El rendimiento de Bright Intelligence podría verse afectado por las fuentes de luz y por el ángulo de inclinación del monitor. Puede aumentar la sensibilidad del sensor de luz desde **Eye Care** > **Bright Intelligence** > **Sensor**  sensitiv. en caso de ser necesario. Consulte [página 47](#page-46-0) para más información.

# <span id="page-43-2"></span>Habilitar la función de accesibilidad para personas con problemas de visión cromática (Suavidad del color)

La función de accesibilidad **Suavidad del color** ayuda a las personas con problemas de visión cromática a distinguir los colores. Este monitor incluye un **Filtro rojo** y un **Filtro verde**. Elija la opción que necesite.

- 1. Vaya a **Eye Care** > **Suavidad del color**.
- 2. Elija **Filtro rojo** o **Filtro verde**.
- 3. Ajuste el valor del filtro. Al incrementar el valor, aumenta la intensidad del efecto.

# <span id="page-44-1"></span><span id="page-44-0"></span>Desplazamiento por el menú principal

Puede utilizar el menú OSD (presentación en pantalla) para ajustar todas las configuraciones del monitor. Pulse cualquiera de las teclas de control para mostrar el menú de teclas de acceso

rápido y pulse **(Menú)** para acceder al menú principal. Consulte [Funcionamiento básico del](#page-40-1)  [menú en la página 41](#page-40-1) para obtener más información.

Las opciones de menú disponibles varían según las fuentes de entrada, las funciones y la configuración. Las opciones de menú que no están disponibles aparecen marcadas en gris. Y las teclas que no están disponibles se deshabilitarán y desaparecerán los correspondientes iconos de OSD. En modelos sin determinadas funciones, su configuración y los elementos relacionados no aparecerán en el menú.

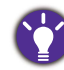

Los idiomas del menú de los controles en pantalla (OSD) pueden diferir del producto suministrado en su país; consulte [Idioma en la página 58](#page-57-0) bajo la sección **Sistema** y **Config. OSD** para más detalles.

Para más información sobre cada menú, por favor, consulte las siguientes páginas:

- [Menú Eye Care \(solo determinados modelos\) en la página 46](#page-45-1)
- [Menú Pantalla en la página 49](#page-48-1)
- [Menú Imagen en la página 51](#page-50-1)
- [Menú Imagen avanzada en la página 53](#page-52-2)
- [Menú Sonido en la página 56](#page-55-1)
- [Menú Sistema en la página 57](#page-56-1)

# <span id="page-45-1"></span><span id="page-45-0"></span>Menú Eye Care (solo determinados modelos)

Las opciones de menú disponibles varían según las fuentes de entrada, las funciones y la configuración. Las opciones de menú que no están disponibles aparecen marcadas en gris. Y las teclas que no están disponibles se deshabilitarán y desaparecerán los correspondientes iconos de OSD. En modelos sin determinadas funciones, su configuración y los elementos relacionados no aparecerán en el menú.

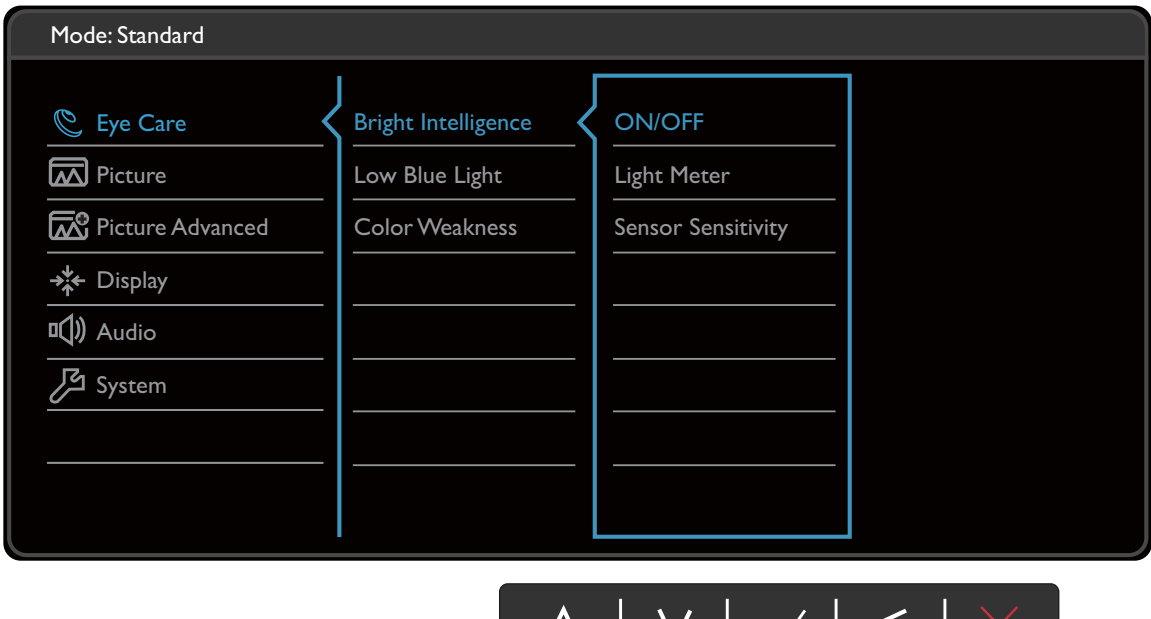

- 1. Seleccione **[8**] (Menú) del menú de teclas de acceso directo.
- 2. Utilice  $\bigwedge$  o  $\bigvee$  para seleccionar **Eye Care**.
- 3. Seleccione  $>$  para ir a un sub menú y luego utilice  $\Lambda$  o  $\vee$  para seleccionar un elemento del menú.

 $\sqrt{ }$ 

- 4. Utilice  $\wedge$  o  $\vee$  para realizar ajustes o utilice  $\vee$  para realizar la selección.
- 5. Para regresar al menú anterior, seleccione  $\leq$ .
- 6. Para salir del menú, seleccione  $\times$ .

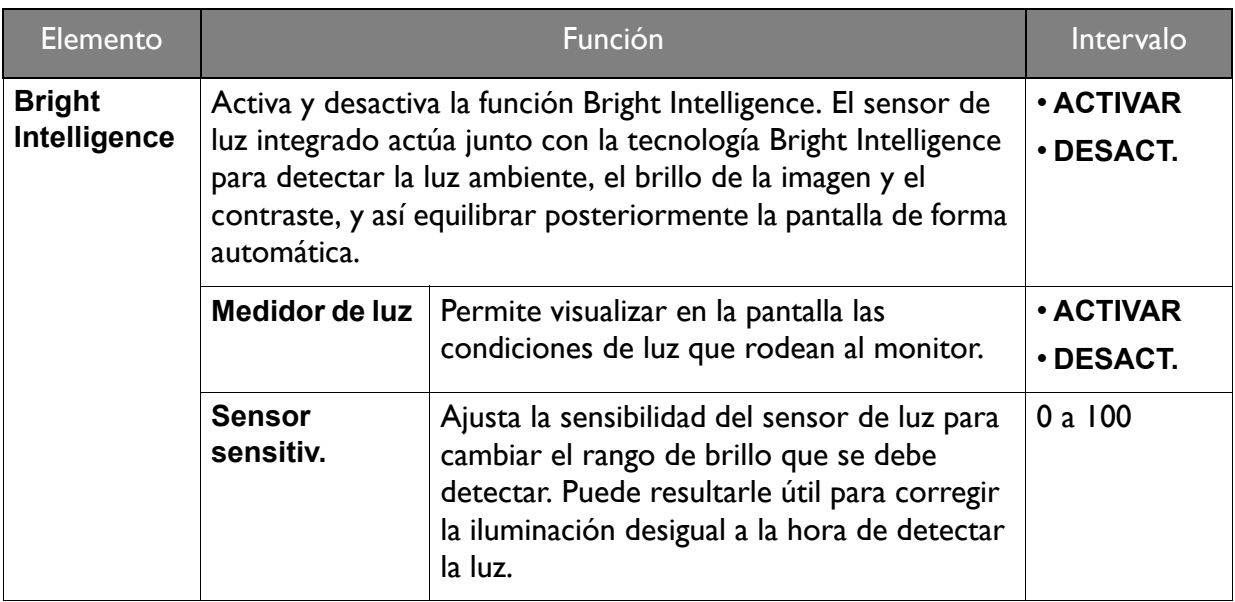

<span id="page-46-0"></span>(Modelos con la función Suavidad del color)

<span id="page-46-1"></span>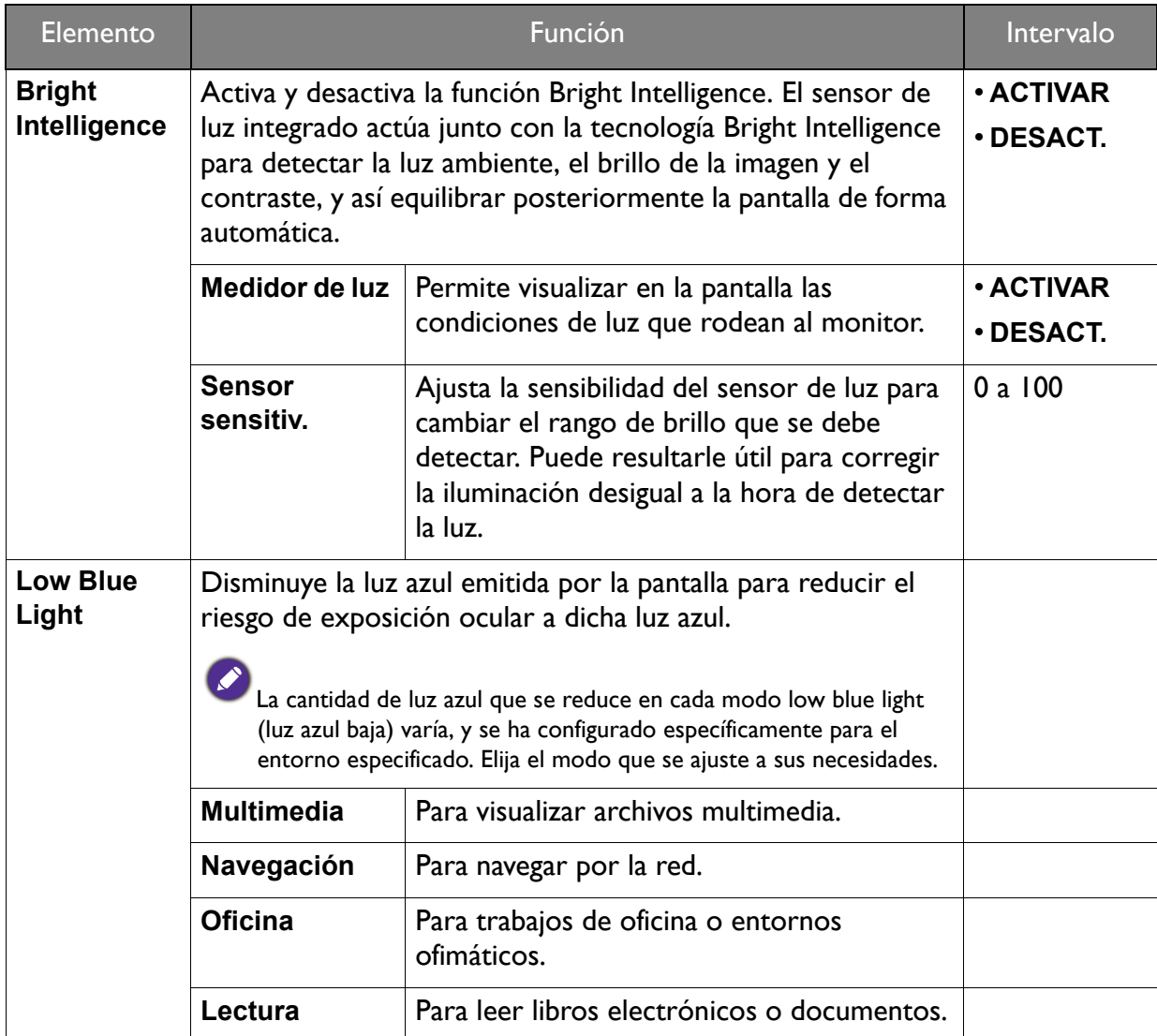

<span id="page-47-0"></span>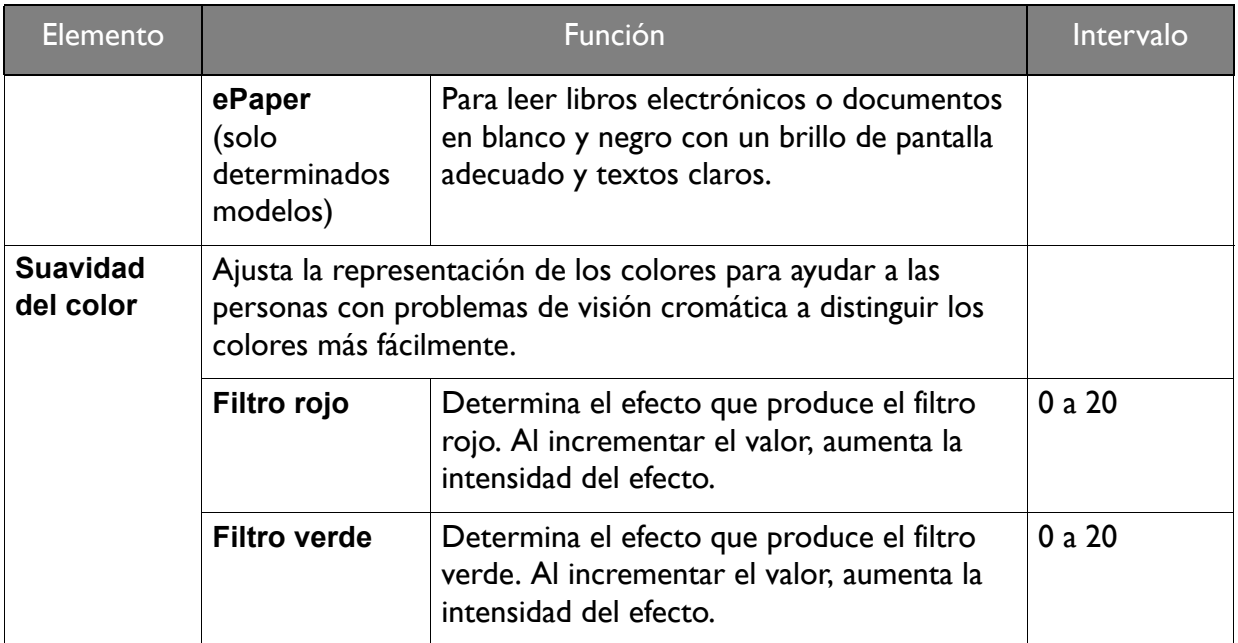

# <span id="page-48-1"></span><span id="page-48-0"></span>Menú Pantalla

Las opciones de menú disponibles varían según las fuentes de entrada, las funciones y la configuración. Las opciones de menú que no están disponibles aparecen marcadas en gris. Y las teclas que no están disponibles se deshabilitarán y desaparecerán los correspondientes iconos de OSD. En modelos sin determinadas funciones, su configuración y los elementos relacionados no aparecerán en el menú.

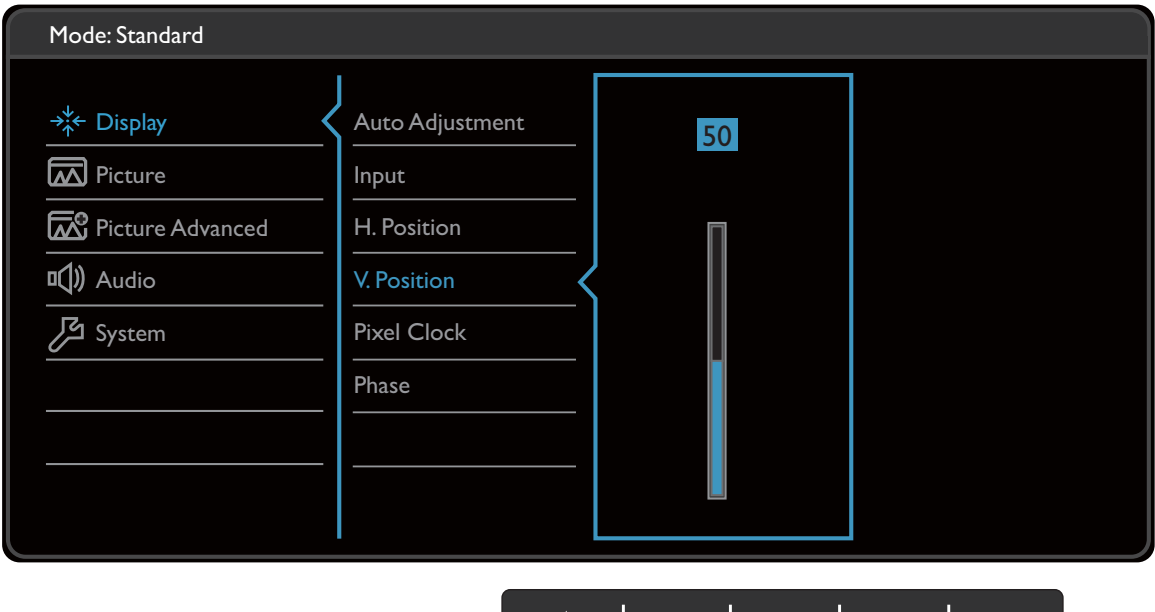

- 1. Seleccione **(Menú)** del menú de teclas de acceso directo.
- 2. Utilice  $\bigwedge$  o  $\bigvee$  para seleccionar **Pantalla**.
- 3. Seleccione  $\geq$  para ir a un sub menú y luego utilice  $\land$  o  $\lor$  para seleccionar un elemento del menú.

 $\bigwedge$ 

┃ √

- 4. Utilice  $\wedge$  o  $\vee$  para realizar ajustes o utilice  $\vee$  para realizar la selección.
- 5. Para regresar al menú anterior, seleccione  $\lt$ .
- 6. Para salir del menú, seleccione  $\times$ .

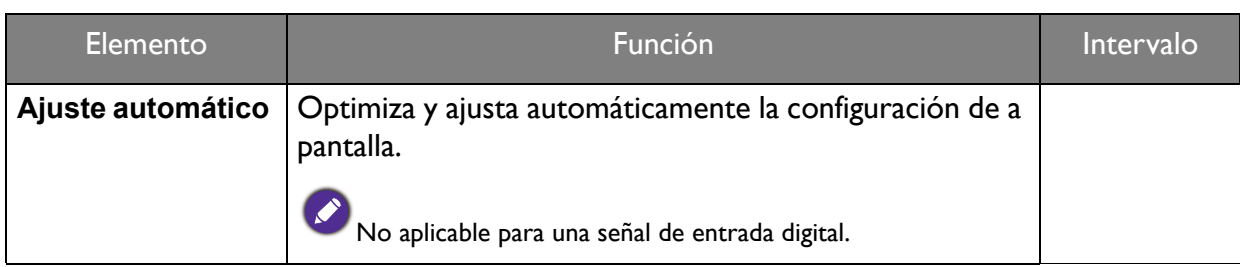

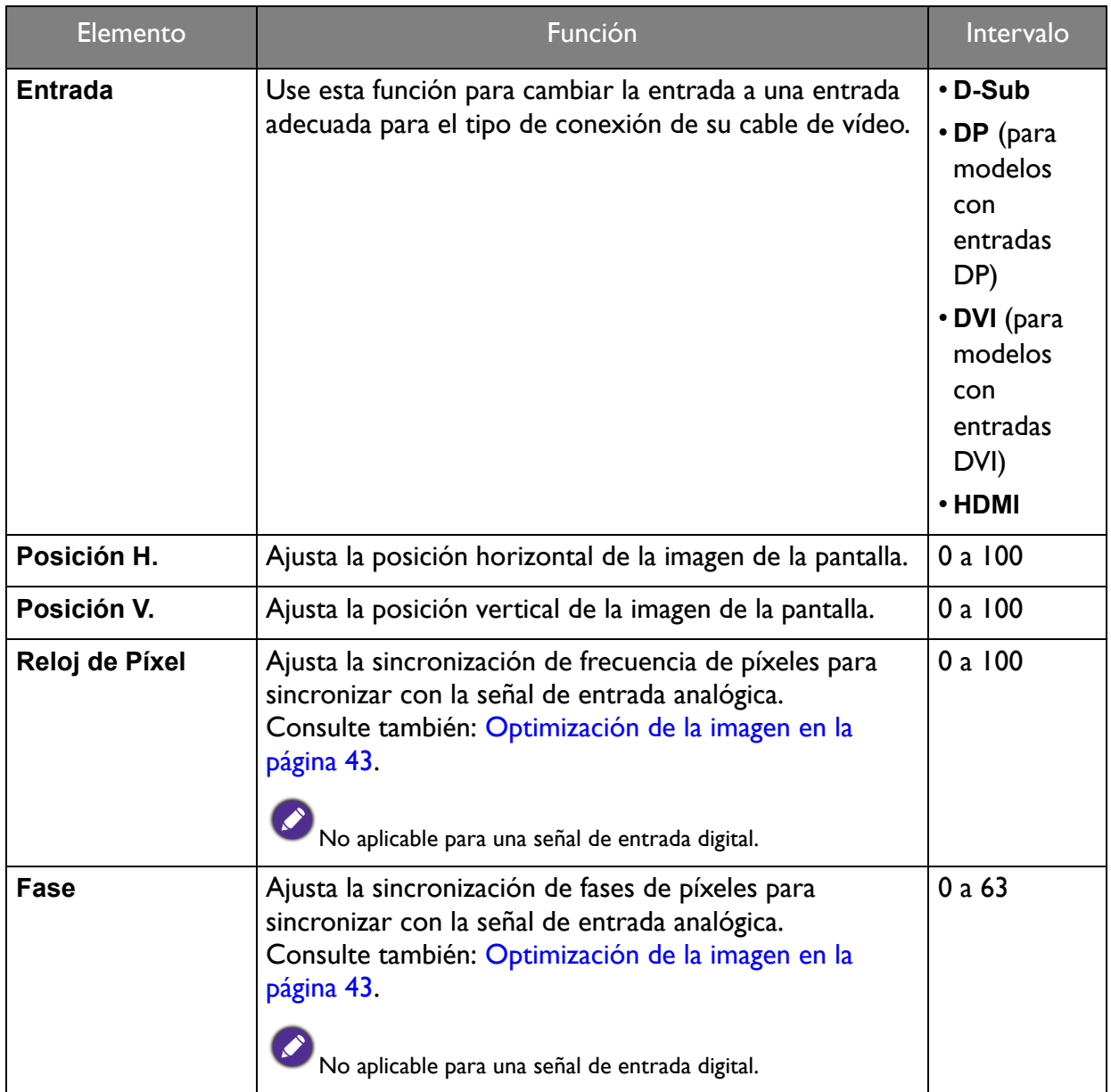

# <span id="page-50-1"></span><span id="page-50-0"></span>Menú Imagen

Las opciones de menú disponibles varían según las fuentes de entrada, las funciones y la configuración. Las opciones de menú que no están disponibles aparecen marcadas en gris. Y las teclas que no están disponibles se deshabilitarán y desaparecerán los correspondientes iconos de OSD. En modelos sin determinadas funciones, su configuración y los elementos relacionados no aparecerán en el menú.

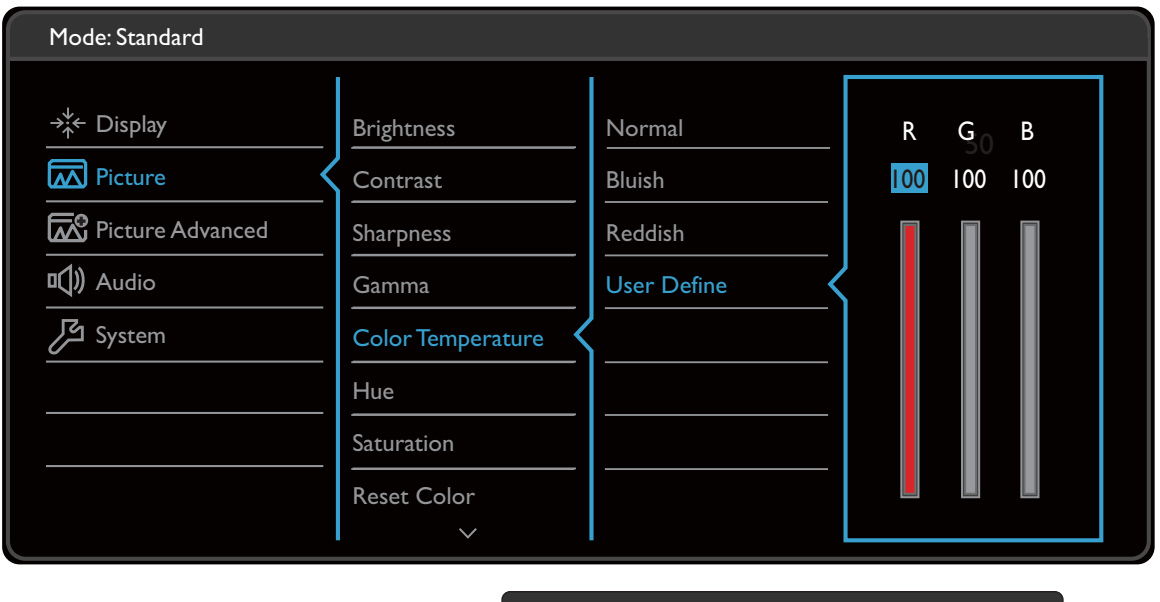

- 1. Seleccione **(Menú)** del menú de teclas de acceso directo.
- 2. Utilice  $\bigwedge$  o  $\bigvee$  para seleccionar **Imagen**.
- 3. Seleccione  $\geq$  para ir a un sub menú y luego utilice  $\land$  o  $\lor$  para seleccionar un elemento del menú.

 $\Lambda$ 

 $V \mid \mathcal{V} \mid \mathcal{L} \mid$ 

- 4. Utilice  $\wedge$  o  $\vee$  para realizar ajustes o utilice  $\vee$  para realizar la selección.
- 5. Para regresar al menú anterior, seleccione  $\lt$ .
- 6. Para salir del menú, seleccione  $\times$ .

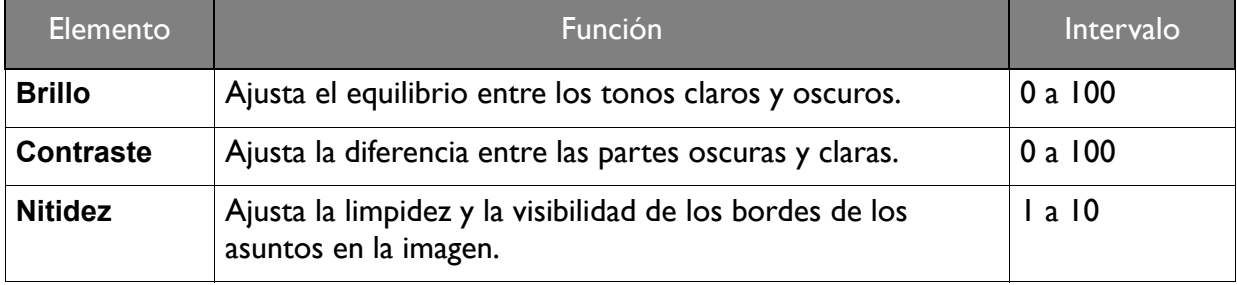

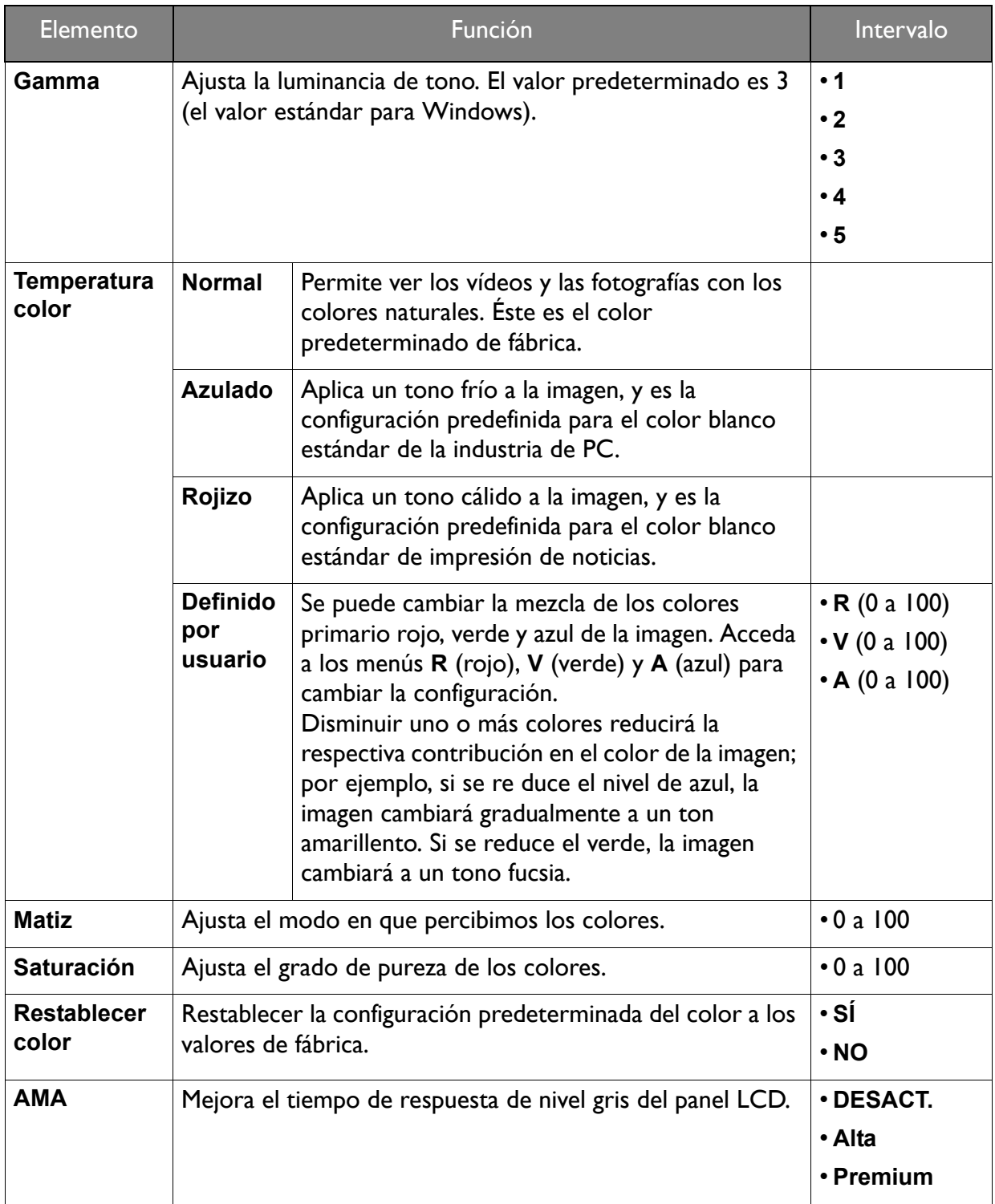

# <span id="page-52-2"></span><span id="page-52-0"></span>Menú Imagen avanzada

Las opciones de menú disponibles varían según las fuentes de entrada, las funciones y la configuración. Las opciones de menú que no están disponibles aparecen marcadas en gris. Y las teclas que no están disponibles se deshabilitarán y desaparecerán los correspondientes iconos de OSD. En modelos sin determinadas funciones, su configuración y los elementos relacionados no aparecerán en el menú.

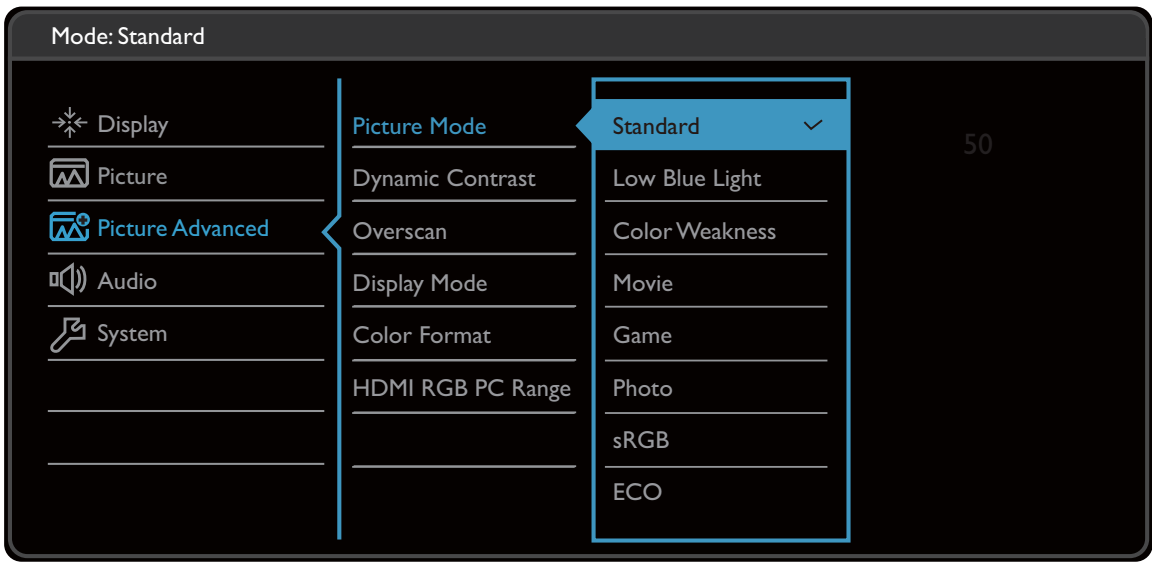

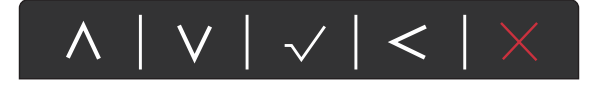

- 1. Seleccione **(Menú)** del menú de teclas de acceso directo.
- 2. Utilice  $\bigwedge$  o  $\bigvee$  para seleccionar **Imagen avanzada**.
- 3. Seleccione  $\geq$  para ir a un sub menú y luego utilice  $\land$  o  $\lor$  para seleccionar un elemento del menú.
- 4. Utilice  $\wedge$  o  $\vee$  para realizar ajustes o utilice  $\vee$  para realizar la selección.
- 5. Para regresar al menú anterior, seleccione  $\lt$ .
- 6. Para salir del menú, seleccione  $\times$ .

<span id="page-52-1"></span>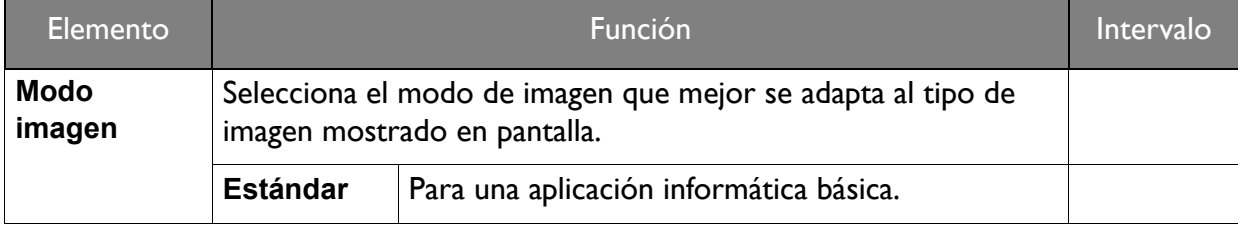

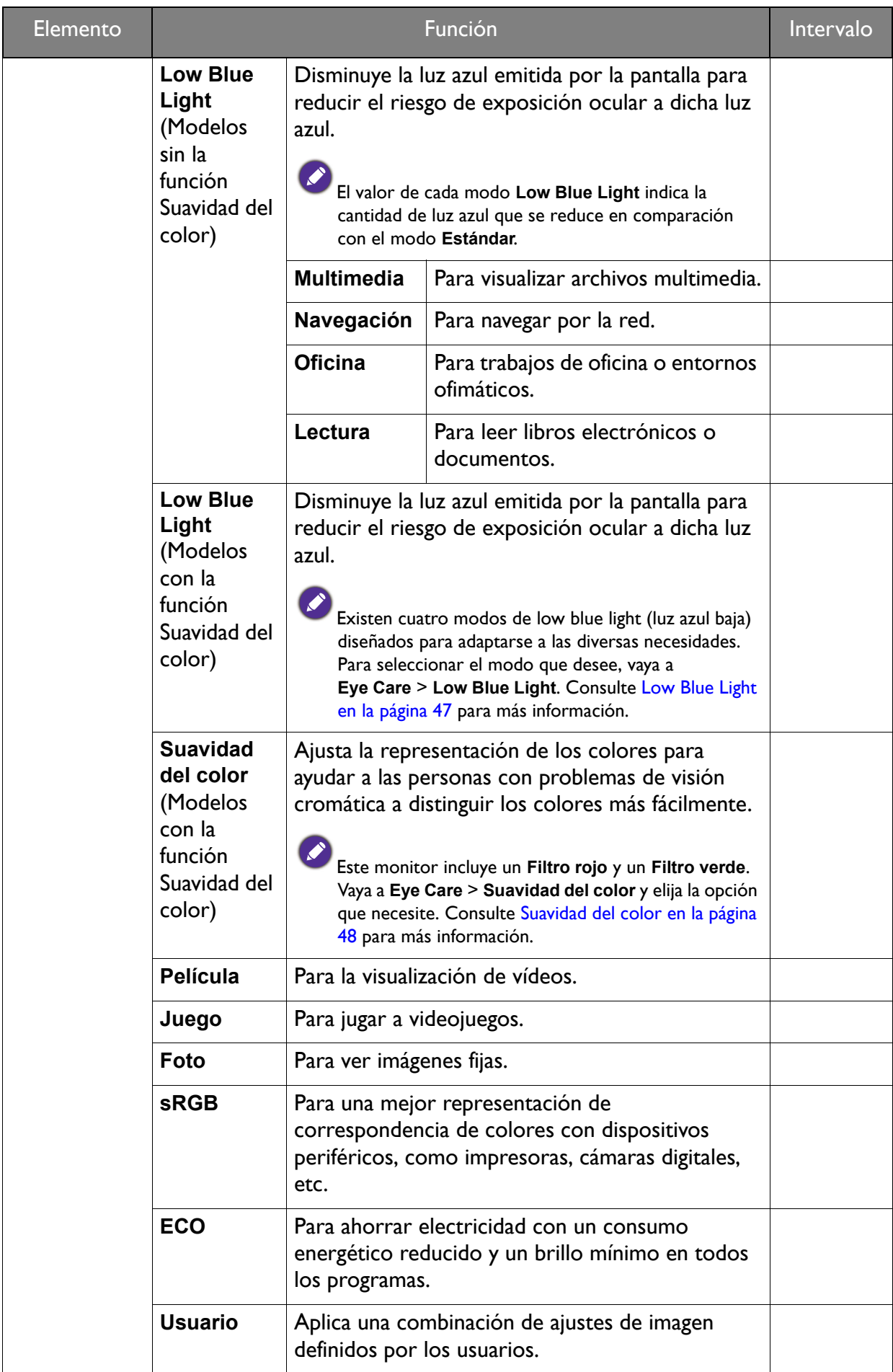

<span id="page-54-0"></span>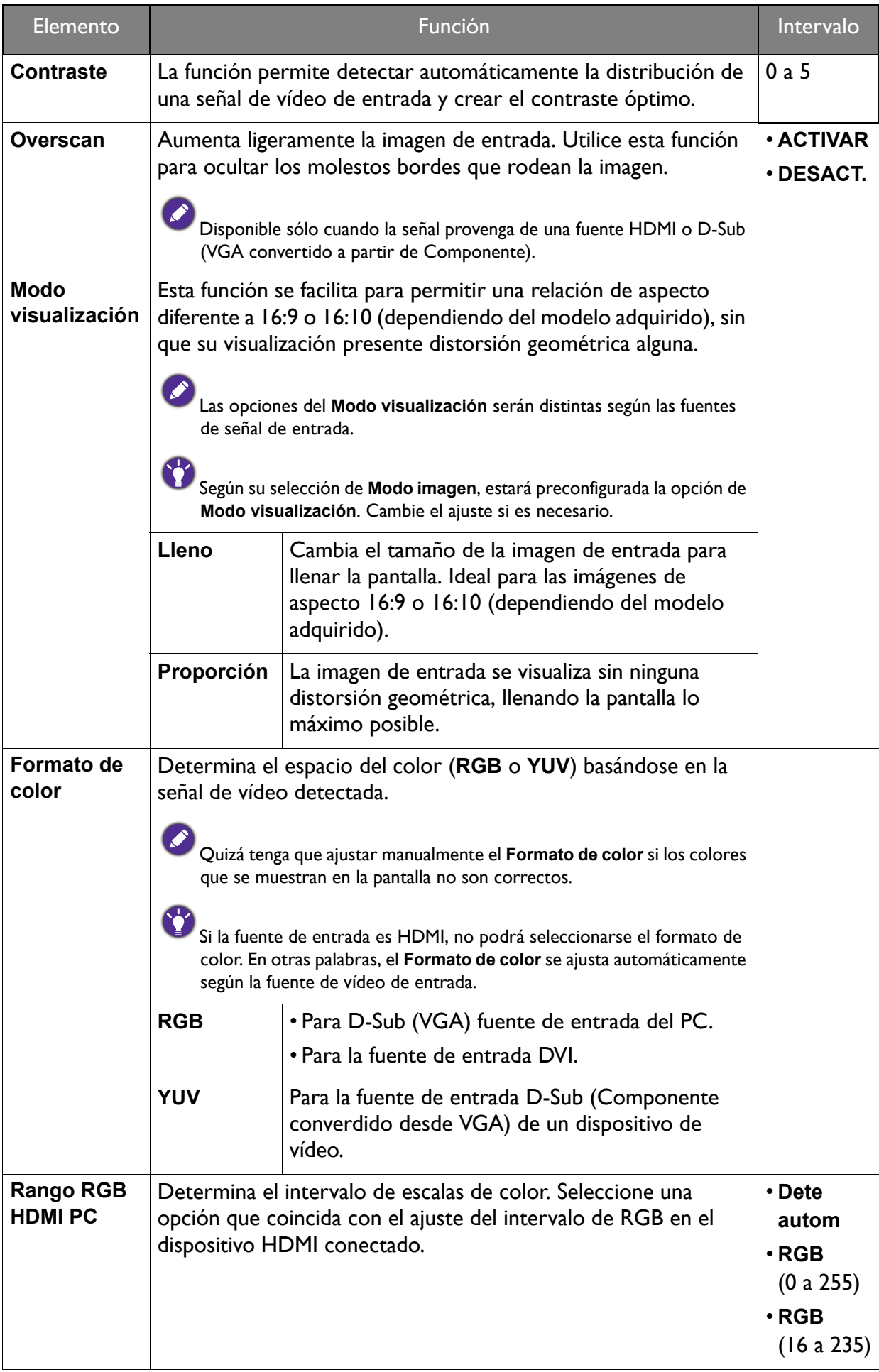

# <span id="page-55-1"></span><span id="page-55-0"></span>Menú Sonido

Las opciones de menú disponibles varían según las fuentes de entrada, las funciones y la configuración. Las opciones de menú que no están disponibles aparecen marcadas en gris. Y las teclas que no están disponibles se deshabilitarán y desaparecerán los correspondientes iconos de OSD. En modelos sin determinadas funciones, su configuración y los elementos relacionados no aparecerán en el menú.

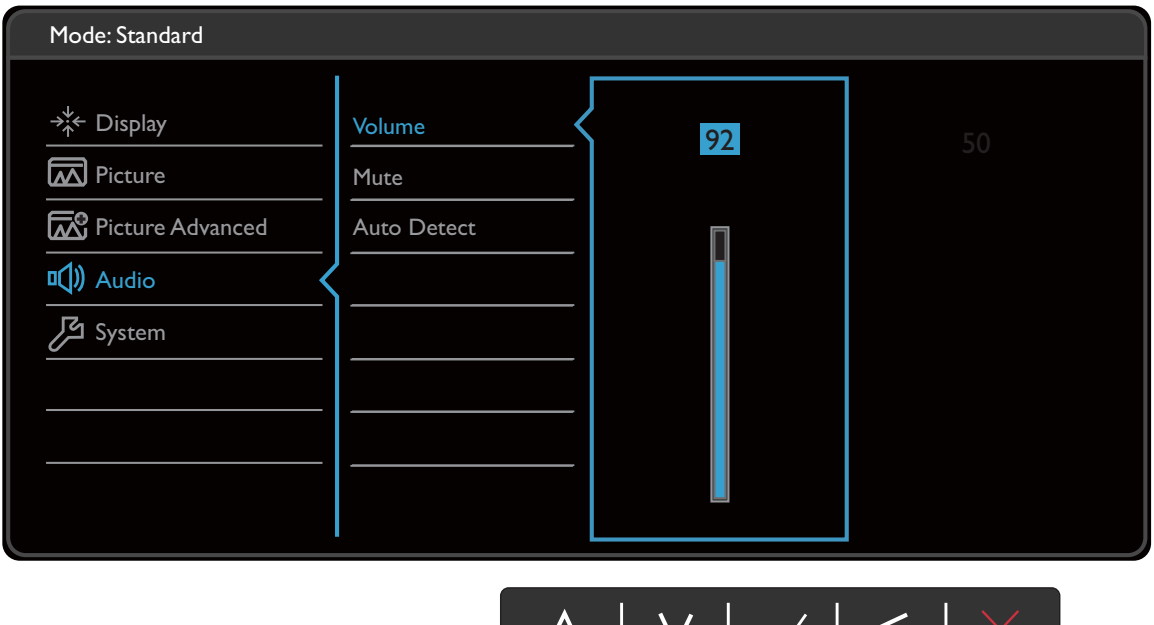

- 1. Seleccione **(Menú)** del menú de teclas de acceso directo.
- 2. Utilice  $\bigwedge$  o  $\bigvee$  para seleccionar **Sonido**.
- 3. Seleccione  $>$  para ir a un sub menú y luego utilice  $\Lambda$  o  $\vee$  para seleccionar un elemento del menú.

 $\sqrt{ }$ 

- 4. Utilice  $\wedge$  o  $\vee$  para realizar ajustes o utilice  $\vee$  para realizar la selección.
- 5. Para regresar al menú anterior, seleccione  $\lt$ .
- 6. Para salir del menú, seleccione  $\times$ .

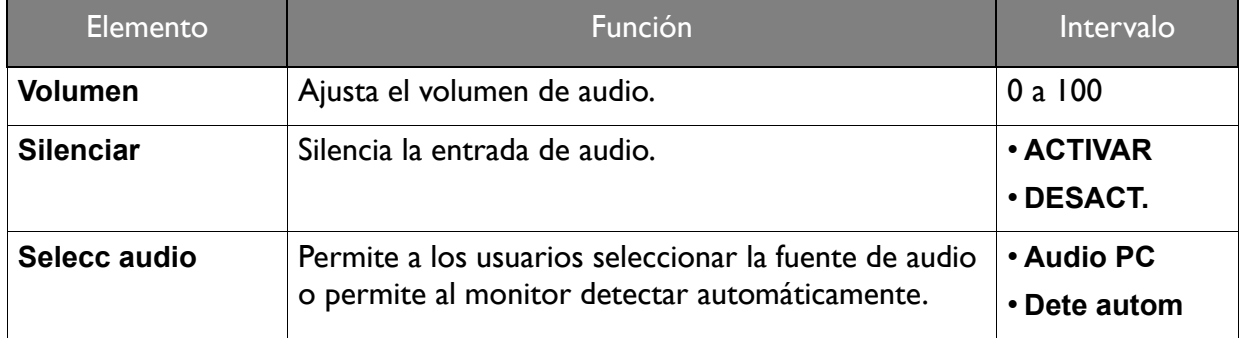

# <span id="page-56-1"></span><span id="page-56-0"></span>Menú Sistema

Las opciones de menú disponibles varían según las fuentes de entrada, las funciones y la configuración. Las opciones de menú que no están disponibles aparecen marcadas en gris. Y las teclas que no están disponibles se deshabilitarán y desaparecerán los correspondientes iconos de OSD. En modelos sin determinadas funciones, su configuración y los elementos relacionados no aparecerán en el menú.

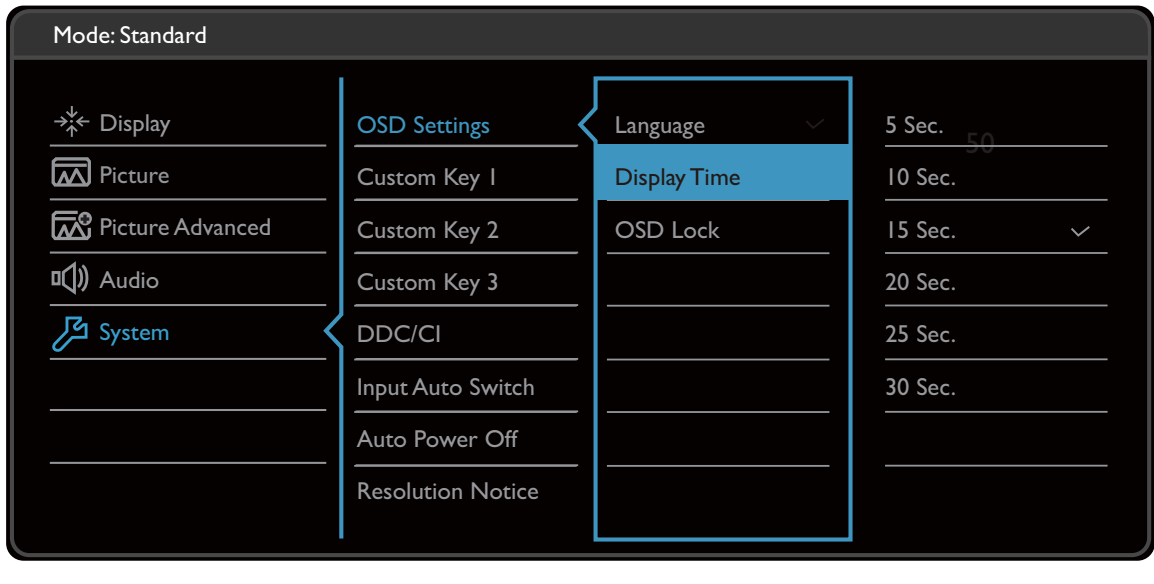

- 1. Seleccione **(Menú)** del menú de teclas de acceso directo.
- 2. Utilice  $\bigwedge$  o  $\bigvee$  para seleccionar **Sistema**.
- 3. Seleccione  $\geq$  para ir a un sub menú y luego utilice  $\land$  o  $\lor$  para seleccionar un elemento del menú.

 $\left|\left|\left|\left|\left|\right|\right|\right|\right|\right|<\left|\left|\left|\left|\left|\right|\right|\right|\right|\right|$ 

- 4. Utilice  $\wedge$  o  $\vee$  para realizar ajustes o utilice  $\vee$  para realizar la selección.
- 5. Para regresar al menú anterior, seleccione  $\lt$ .
- 6. Para salir del menú, seleccione  $\times$ .

<span id="page-57-0"></span>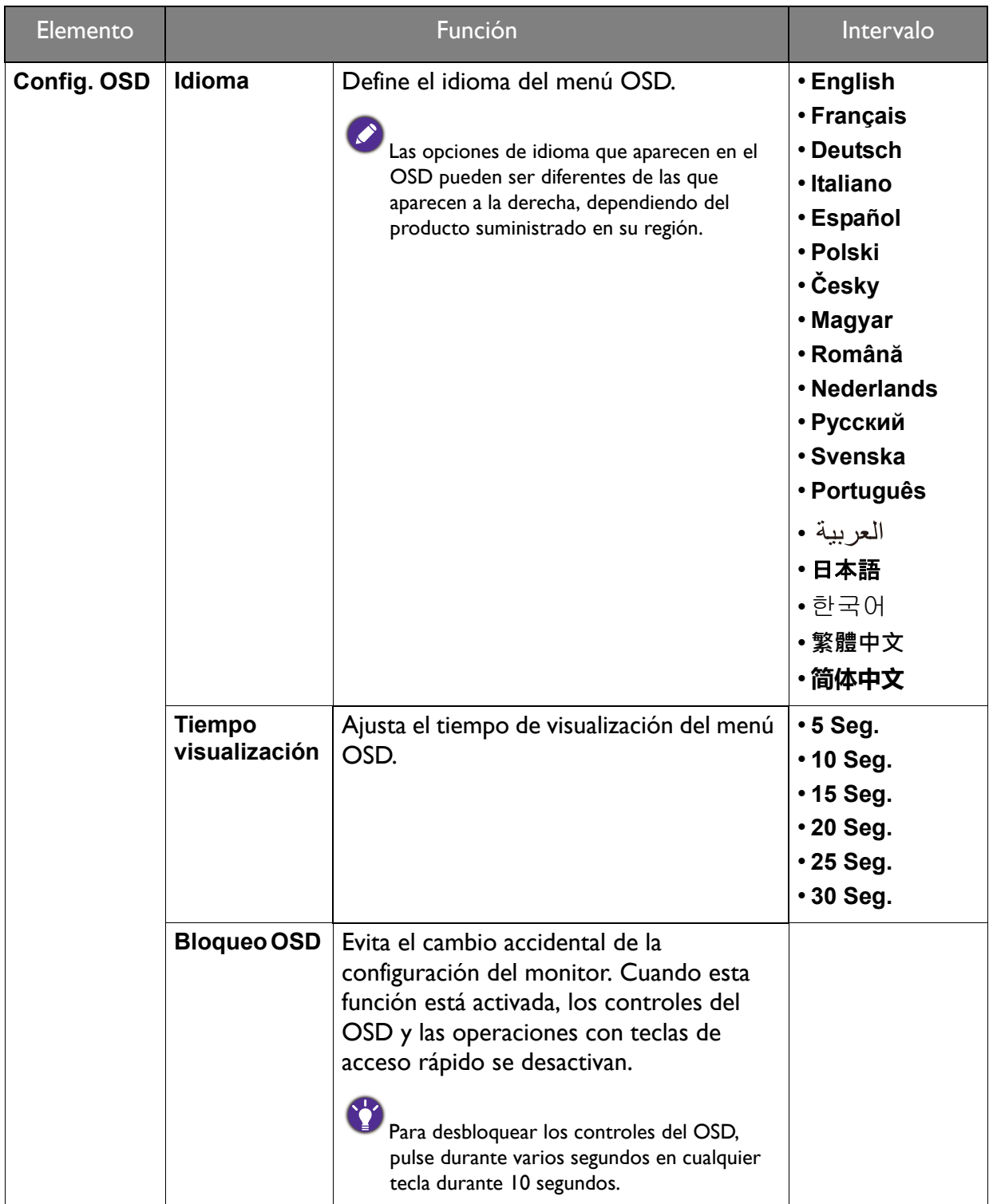

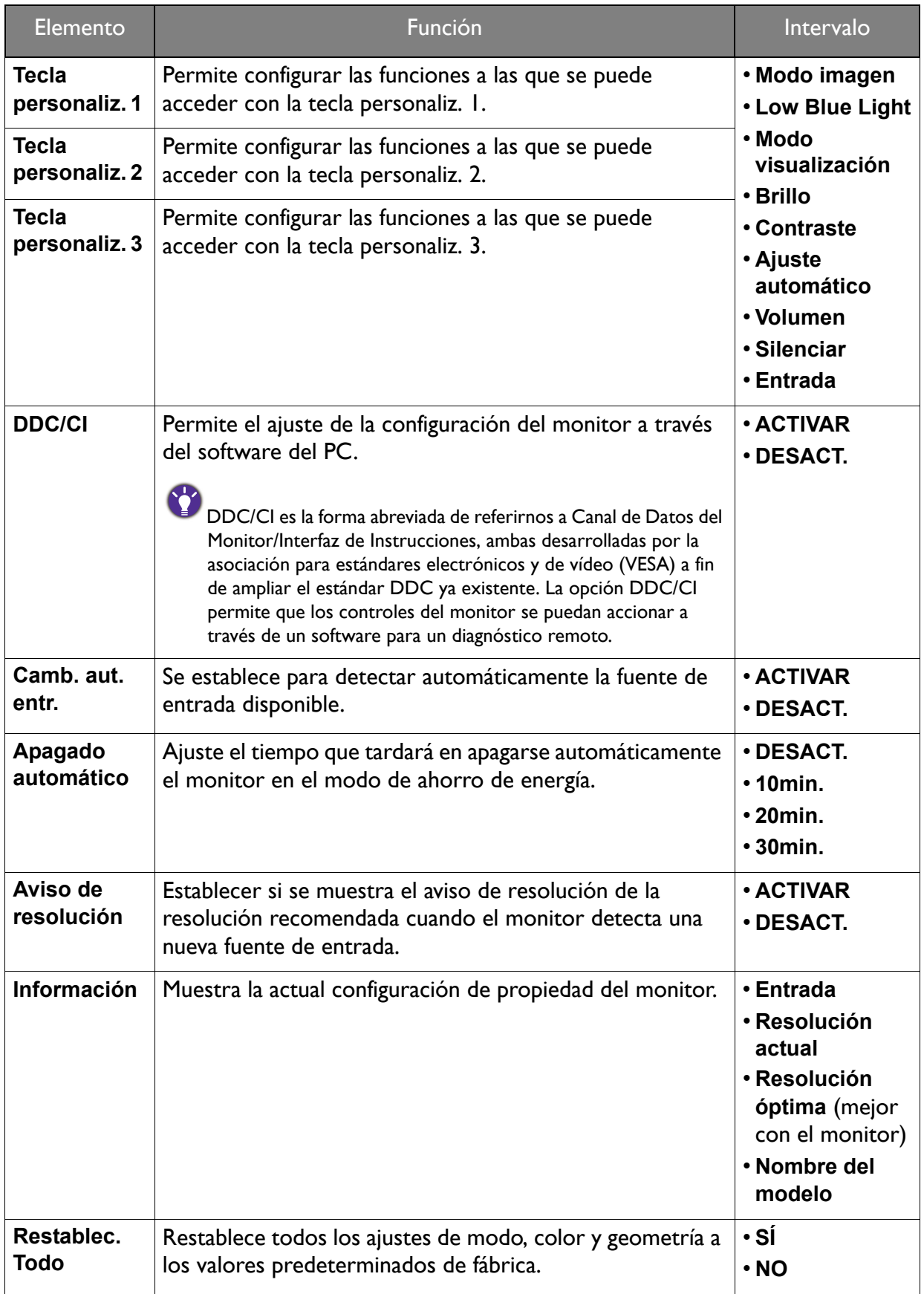

# <span id="page-59-0"></span>Resolución de problemas

# <span id="page-59-1"></span>Preguntas más frecuentes

### Imágenes

La imagen aparece borrosa.

- Descargue el **Resolution file (Archivo de resolución)** del sitio web (consulte [Soporte del](#page-2-1)  [producto en la página 3\)](#page-2-1). Consulte "**Ajustar la resolución de la pantalla**". Y luego seleccione la resolución y la frecuencia de actualización correctas, y realice los ajustes necesarios conforme a estas instrucciones.
	- Si se utiliza un cable alargador VGA, retire dicho cable para el ensayo. ¿Aparece la imagen enfocada? Descargue el **Resolution file (Archivo de resolución)** del sitio web (consulte [Soporte del producto en la página 3](#page-2-1)). Consulte "**Ajustar la resolución de la pantalla**". Y luego seleccione la resolución y la frecuencia de actualización correctas, y realice los ajustes necesarios conforme a estas instrucciones para optimizar la imagen. Es normal que, en ocasiones, la imagen aparezca borrosa debido a pérdidas de conducción en los cables de extensión. Para minimizar estas pérdidas, utilice un cable de extensión con una mejor calidad de conducción o con un amplificador incorporado.

¿La imagen se muestra borrosa sólo con resoluciones inferiores a la nativa (máxima)?

Descargue el **Resolution file (Archivo de resolución)** del sitio web (consulte [Soporte del](#page-2-1)  [producto en la página 3](#page-2-1)). Consulte "**Ajustar la resolución de la pantalla**". Seleccione la resolución nativa.

Se pueden apreciar errores de píxel.

Uno o varios píxeles son negros de forma permanente, uno o varios píxeles son blancos de forma permanente o uno o varios píxeles son rojos, verdes, azules o de cualquier otro color de forma permanente.

• Limpia la pantalla LCD.

- Apague y vuelva a encender.
- Estos píxeles están continuamente en on o en off y es un defecto innato de la tecnología LCD.

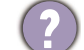

La tonalidad de la imagen no es correcta.

La imagen presenta un aspecto amarillento, azulado o rosado.

Vaya a **Imagen** y **Restablecer color**, y luego elija **SÍ** para restablecer los ajustes de color a los valores predeterminados de fábrica.

Si la imagen sigue sin mostrarse correctamente y la OSD presenta una tonalidad defectuosa, significa que falta uno de los tres colores primarios en la entrada de señal. Compruebe ahora los conectores del cable de señal. Si alguna patilla se dobla o rompe, póngase en contacto con su proveedor para obtener la asistencia necesaria.

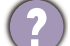

La imagen aparece distorsionada o parpadea.

Descargue el **Resolution file (Archivo de resolución)** del sitio web (consulte [Soporte del](#page-2-1)  [producto en la página 3\)](#page-2-1). Consulte "**Ajustar la resolución de la pantalla**". Y luego seleccione la resolución y la frecuencia de actualización correctas, y realice los ajustes necesarios conforme a estas instrucciones.

- El monitor se utiliza en su resolución nativa, aunque la imagen aún está distorsionada.
- Las imágenes de diferentes fuentes de entrada pueden aparecer distorsionadas o alargadas si el monitor se utiliza con la resolución nativa. Para obtener un rendimiento de visualización óptimo en cada fuente de entrada, utilice la función **Modo visualización** para configurar una relación de aspecto adecuada a la fuente de entrada. Consulte [Modo visualización en la](#page-54-0)  [página 55](#page-54-0) para más detalles.

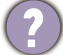

La imagen aparece desviada en una dirección.

Descargue el **Resolution file (Archivo de resolución)** del sitio web (consulte [Soporte del](#page-2-1)  [producto en la página 3\)](#page-2-1). Consulte "**Ajustar la resolución de la pantalla**". Y luego seleccione la resolución y la frecuencia de actualización correctas, y realice los ajustes necesarios conforme a estas instrucciones.

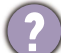

Una sombra débil de la imagen estática exhibida está visible en la pantalla.

- Active la función de administración de energía para que el monitor y el ordenador entren en el modo de suspensión de bajo consumo de energía cuando no estén en uso de manera efectiva.
	- Use un protector de pantalla para evitar que ocurra la retención de imagen.

### Indicador LED de encendido

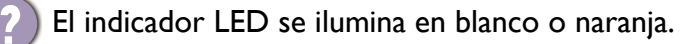

- Si el LED se ilumina en blanco fijo, el monitor estará encendido.
- Si el indicador LED se ilumina en blanco y aparece en pantalla el mensaje **Frecuencia fuera de intervalo**, esto significa que se está utilizando un modo de visualización que no es compatible con este monitor. Cambie la configuración y utilice un modo compatible. Descargue el **Resolution file (Archivo de resolución)** del sitio web (consulte [Soporte del](#page-2-1)  [producto en la página 3](#page-2-1)). Consulte "**Ajustar la resolución de la pantalla**". Y luego seleccione la resolución y la frecuencia de actualización correctas, y realice los ajustes necesarios conforme a estas instrucciones.
- Si el indicador LED se ilumina en naranja, el modo de administración de energía se encuentra activo. Pulse cualquier tecla del teclado del ordenador o mueva el ratón. Si no ocurre nada, compruebe los conectores del cable de señal. Si alguna patilla se dobla o rompe, póngase en contacto con su proveedor para obtener la asistencia necesaria.
- Si el LED está apagado, compruebe la toma de la fuente de alimentación, la fuente de alimentación externa y el interruptor de alimentación principal.

# Controles OSD

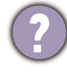

Los controles OSD no son accesibles.

Para desbloquear los controles del OSD cuando está configurado para que se bloquee, pulse durante varios segundos en cualquier tecla durante 10 segundos.

# Mensajes OSD

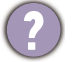

Mensaje **Frecuencia fuera de intervalo** en pantalla durante el proceso de arranque del ordenador

Si aparece el mensaje **Frecuencia fuera de intervalo** en la pantalla durante el proceso de arranque del ordenador, indica un problema de compatibilidad con el ordenador provocado por el sistema operativo o la tarjeta gráfica. El sistema ajustará la frecuencia de actualización automáticamente. Simplemente espere hasta que se inicie el sistema operativo.

### Sonido

Los altavoces integrados no emiten ningún sonido. (solo determinados modelos)

- Compruebe si el cable para introducir las señales de audio que desea está bien conectado. Consulte [Conecte el cable de audio. en la página 22](#page-21-0) para obtener más información.
- Suba el volumen (puede que esté silenciado o demasiado bajo).
- Desconecte los auriculares y/o los altavoces externos. (Si están conectados al monitor, los altavoces integrados se silencian automáticamente.)

Los altavoces externos no emiten ningún sonido.

- Desconecte los auriculares (si están conectados al monitor).
- Compruebe si la salida de línea está bien conectada.
- Si los altavoces externos se alimentan mediante USB, compruebe que la conexión USB es correcta.
- Suba el volumen de los altavoces externos (quizá esté silenciado o demasiado bajo).

# Sensores (solo determinados modelos)

- El sensor de luz del monitor no funciona bien.
	- El sensor de luz se encuentra en la parte frontal inferior del monitor. Compruebe:
	- Si ha retirado el adhesivo de protección del sensor.
	- Si la función **Bright Intelligence** está **ACTIVADA**. Active **Eye Care** > **Bright Intelligence**.
	- Si hay cualquier obstáculo delante del sensor que evite que el sensor detecte la luz correctamente.
	- Si hay cualquier objeto o tela de color brillante delante del sensor. Los colores brillantes (sobre todo el blanco y los fluorescentes) reflejan la luz e impiden que el sensor detecte las principales fuentes de luz.

# <span id="page-61-0"></span>¿Necesita más ayuda?

Si los problemas persisten tras consultar este manual, por favor, contacte con el lugar donde adquirió el producto o visite la página web local de <www.BenQ.com> para obtener más asistencia o servicio de atención al cliente local.